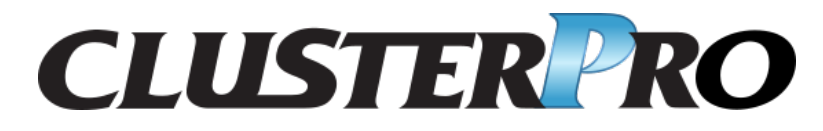

インストールガイド

リリース *6*

日本電気株式会社

**2022** 年 **11** 月 **04** 日

# 目次:

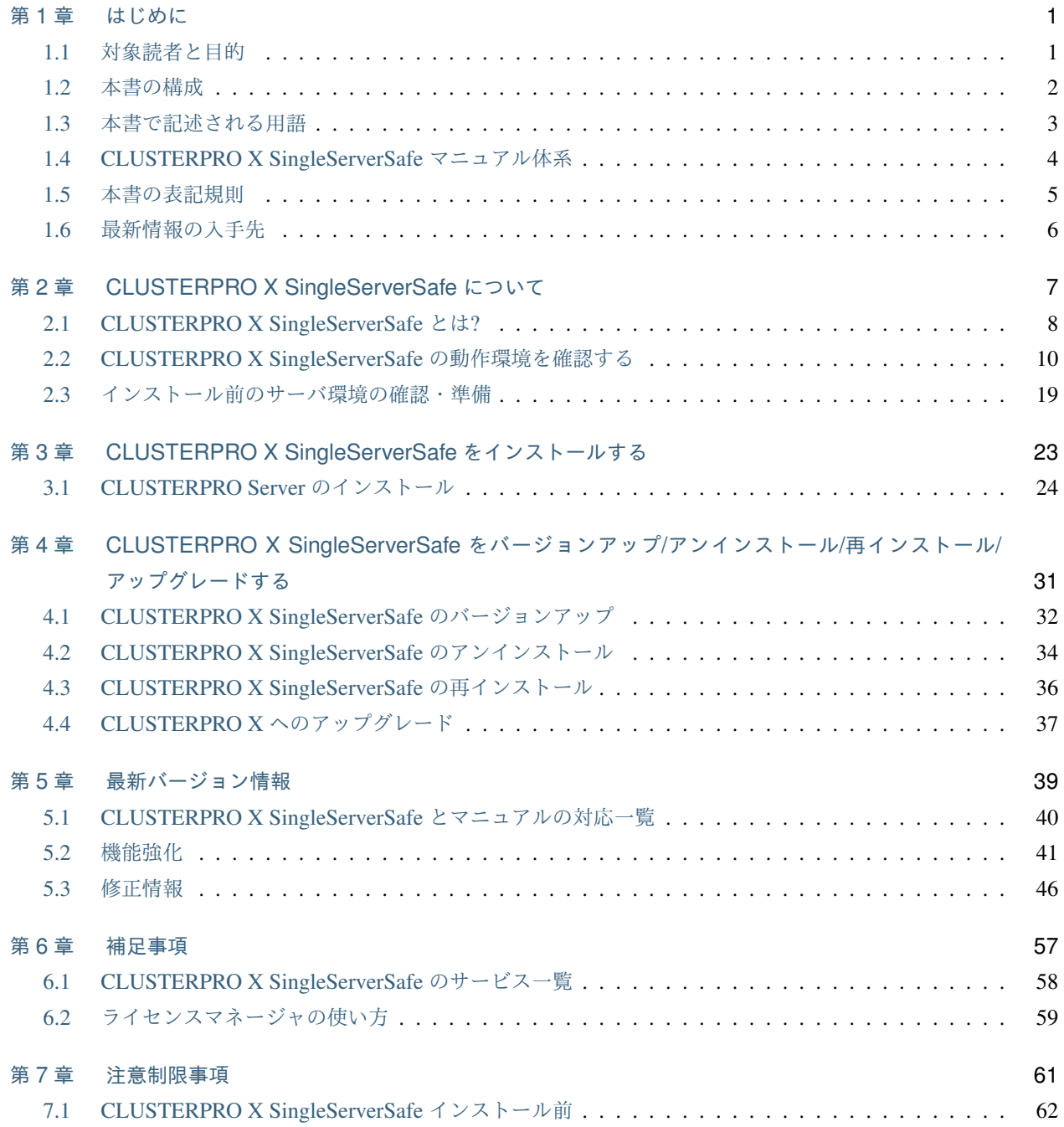

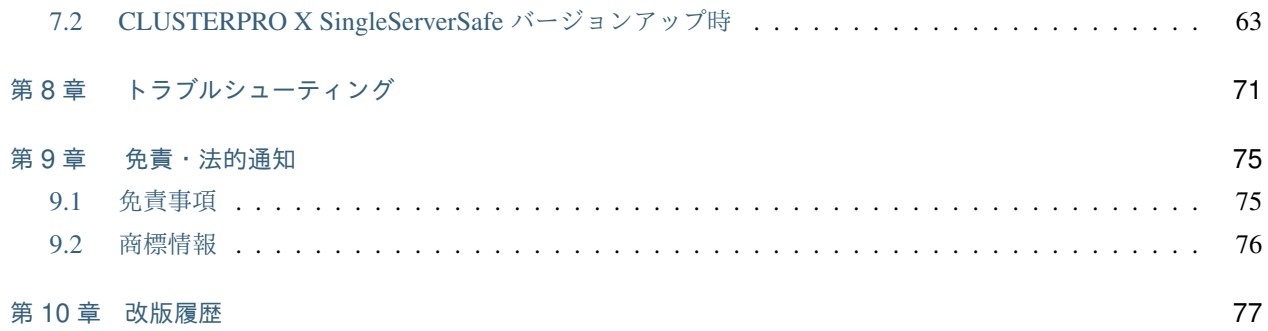

# <span id="page-4-0"></span>第 1 章

# はじめに

# <span id="page-4-1"></span>**1.1** 対象読者と目的

『CLUSTERPRO X SingleServerSafe インストールガイド』は、CLUSTERPRO X SingleServerSafe を使用したシ ステムの導入を行うシステムエンジニアと、システム導入後の保守・運用を行うシステム管理者を対象読者とし、 CLUSTERPRO X SingleServerSafe のインストール作業の手順について説明します。

# <span id="page-5-0"></span>**1.2** 本書の構成

- •「[2.](#page-10-0) *[CLUSTERPRO X SingleServerSafe](#page-10-0)* について」:CLUSTERPRO X SingleServerSafe の機能や要件につい て説明します。
- •「[3.](#page-26-0) *[CLUSTERPRO X SingleServerSafe](#page-26-0)* をインストールする」:CLUSTERPRO X SingleServerSafe をインス トールする手順について説明します。
- •「[4.](#page-34-0) *[CLUSTERPRO X SingleServerSafe](#page-34-0)* をバージョンアップ*/*アンインストール*/*再インストール*/*アップグレー [ドする](#page-34-0)」:CLUSTERPRO X SingleServerSafe をインストールする手順について説明します。
- •「[5.](#page-42-0) [最新バージョン情報](#page-42-0)」:CLUSTERPRO X SingleServerSafe の最新情報について説明します。
- •「[6.](#page-60-0) [補足事項](#page-60-0)」:CLUSTERPRO X SingleServerSafe のインストール作業において、参考となる情報について 説明します。
- •「[7.](#page-64-0) [注意制限事項](#page-64-0)」:本番運用を開始する際に注意事項について説明します。
- •「[8.](#page-74-0) [トラブルシューティング](#page-74-0)」:インストールや設定関連のトラブルとその解決策について説明します。

# <span id="page-6-0"></span>**1.3** 本書で記述される用語

本書で説明する CLUSTERPRO X SingleServerSafe は、クラスタリングソフトウェアである CLUSTERPRO X と の操作性などにおける親和性を高めるために、共通の画面・コマンドを使用しています。そのため、一部、クラス タとしての用語が使用されています。

以下ように用語の意味を解釈して本書を読み進めてください。

クラスタ、クラスタシステム CLUSTERPRO X SingleServerSafe を導入した単サーバのシステム

クラスタシャットダウン/リブート CLUSTERPRO X SingleServerSafe を導入したシステムのシャットダウン、リ ブート

クラスタリソース CLUSTERPRO X SingleServerSafe で使用されるリソース

クラスタオブジェクト CLUSTERPRO X SingleServerSafe で使用される各種リソースのオブジェクト

フェイルオーバグループ CLUSTERPRO X SingleServerSafe で使用されるグループリソース(アプリケーショ ン、サービスなど)をまとめたグループ

# <span id="page-7-0"></span>**1.4 CLUSTERPRO X SingleServerSafe** マニュアル体系

CLUSTERPRO X SingleServerSafe のマニュアルは、以下の 4 つに分類されます。各ガイドのタイトルと役割を以 下に示します。

『CLUSTERPRO X SingleServerSafe for Windows インストールガイド』 (Installation Guide)

CLUSTERPRO X SingleServerSafe を使用したシステムの導入を行うシステムエンジニアを対象読者とし、 CLUSTERPRO X SingleServerSafe のインストール作業の手順について説明します。

『CLUSTERPRO X SingleServerSafe for Windows 設定ガイド』 (Configuration Guide)

CLUSTERPRO X SingleServerSafe を使用したシステムの導入を行うシステムエンジニアと、システム導入 後の保守・運用を行うシステム管理者を対象読者とし、CLUSTERPRO X SingleServerSafe の構築作業の手 順について説明します。

『CLUSTERPRO X SingleServerSafe for Windows 操作ガイド』 (Operation Guide)

CLUSTERPRO X SingleServerSafe を使用したシステム導入後の保守・運用を行うシステム管理者を対象読 者とし、CLUSTERPRO X SingleServerSafe の操作方法について説明します。

『CLUSTERPRO X SingleServerSafe for Windows 互換機能ガイド』 (Legacy Feature Guide)

CLUSTERPRO X SingleServerSafe を使用したシステムの導入を行うシステムエンジニアを対象読者とし、 CLUSTERPRO X SingleServerSafe 4.0 WebManager および Builder について説明します。

## <span id="page-8-0"></span>**1.5** 本書の表記規則

本書では、注意すべき事項、重要な事項および関連情報を以下のように表記します。

注釈: この表記は、重要ではあるがデータ損失やシステムおよび機器の損傷には関連しない情報を表します。

重要: この表記は、データ損失やシステムおよび機器の損傷を回避するために必要な情報を表します。

参考:

この表記は、参照先の情報の場所を表します。

また、本書では以下の表記法を使用します。

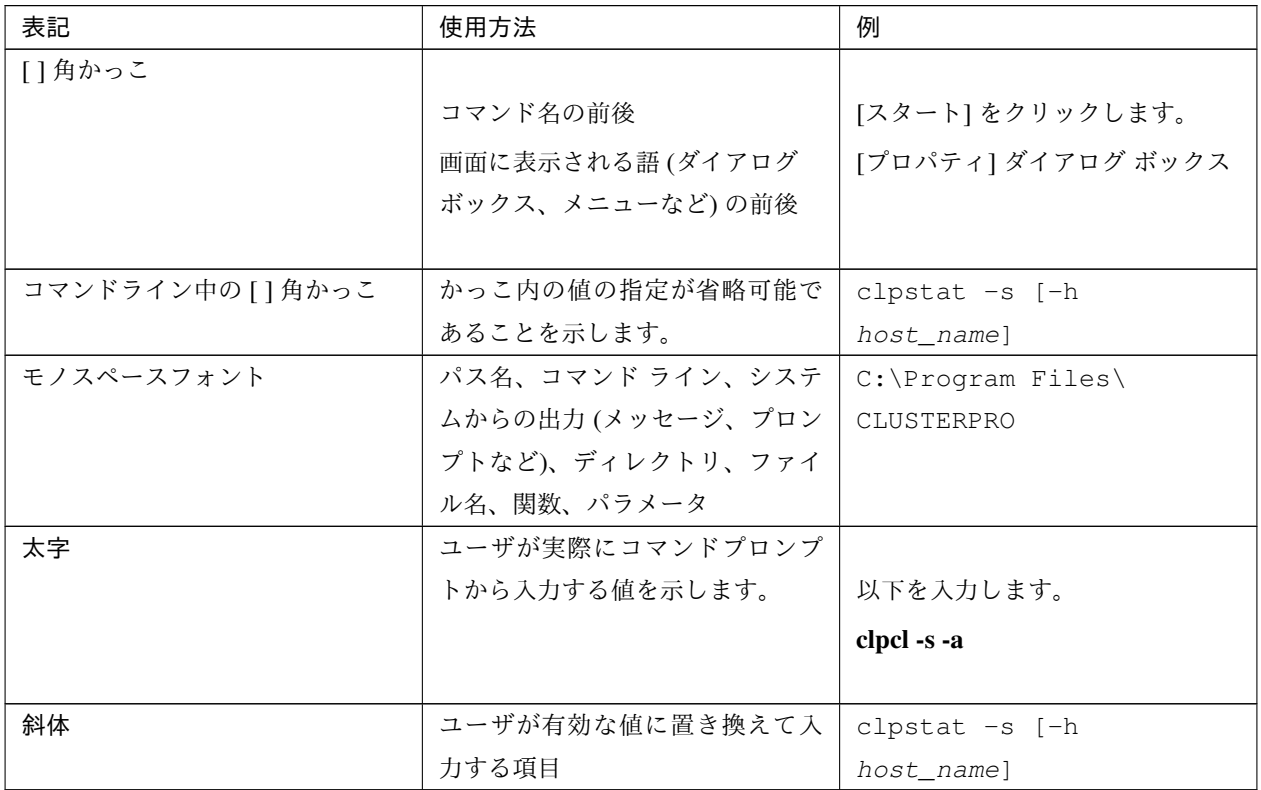

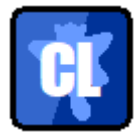

本書の図では、CLUSTERPRO X SingleServerSafe を表すために このアイコンを使用します。

# <span id="page-9-0"></span>**1.6** 最新情報の入手先

最新の製品情報については、以下の Web サイトを参照してください。

<https://jpn.nec.com/clusterpro/>

# <span id="page-10-0"></span>第 2 章

# CLUSTERPRO X SingleServerSafe につ いて

本章では、CLUSTERPRO X SingleServerSafe の機能や要件について説明します。

本章で説明する項目は以下の通りです。

- [2.1.](#page-11-0) *[CLUSTERPRO X SingleServerSafe](#page-11-0)* とは*?*
- [2.2.](#page-13-0) *[CLUSTERPRO X SingleServerSafe](#page-13-0)* の動作環境を確認する
- [2.3.](#page-22-0) [インストール前のサーバ環境の確認・準備](#page-22-0)

# <span id="page-11-0"></span>**2.1 CLUSTERPRO X SingleServerSafe** とは**?**

CLUSTERPRO X SingleServerSafe は、サーバにセットアップすることで、サーバ上のアプリケーションやハード ウェアの障害を検出し、障害発生時には、アプリケーションの再起動やサーバの再起動を自動的に実行すること で、サーバの可用性を向上させる製品です。

1. アプリケーションで障害発生

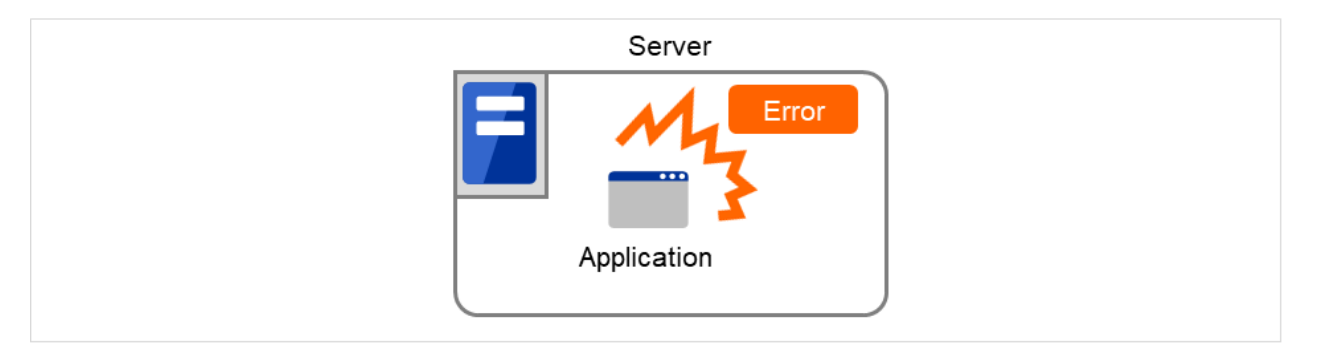

図 2.1 障害発生

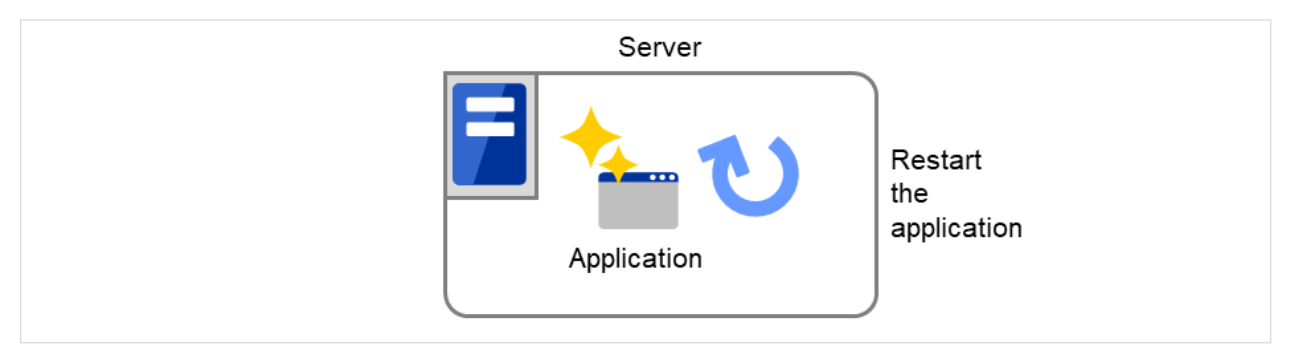

図 2.2 障害復旧(アプリケーション再起動)

2. ハードウェア障害発生

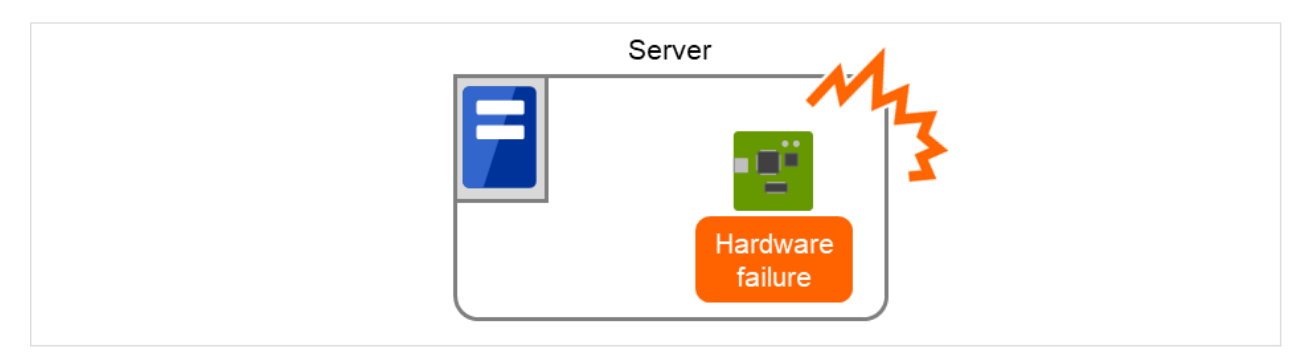

図 2.3 障害発生

インストールガイド**,** リリース **6**

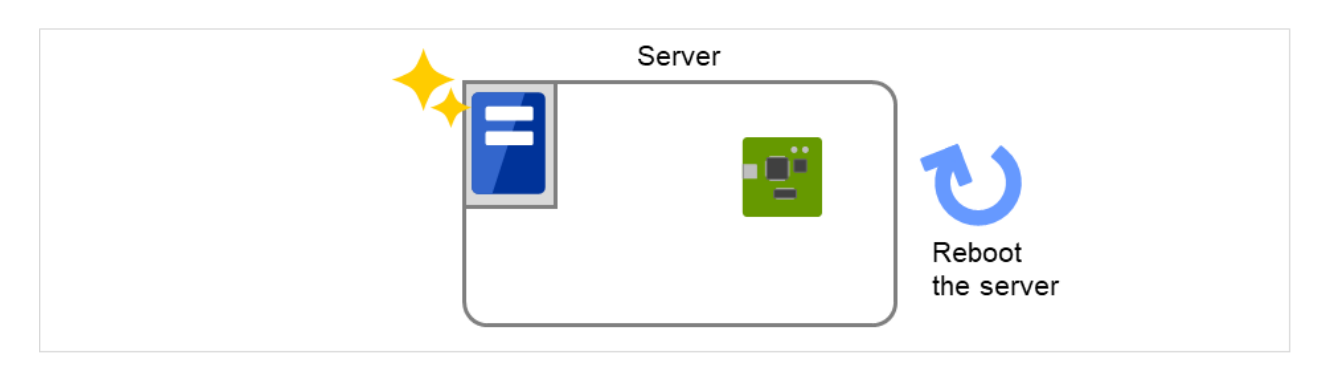

図 2.4 障害復旧(サーバ再起動)

## **2.1.1 CLUSTERPRO X SingleServerSafe** のソフトウェア構成

CLUSTERPRO X SingleServerSafe は、以下の 2 つのソフトウェアで構成されています。

a) CLUSTERPRO Server (Main module)

CLUSTERPRO X SingleServerSafe のメインモジュールです。サーバにインストールします。

b) Cluster WebUI

CLUSTERPRO X SingleServerSafe の構成情報の作成や運用管理を行うための管理ツールです。ユーザイン ターフェースとして Web ブラウザを利用します。

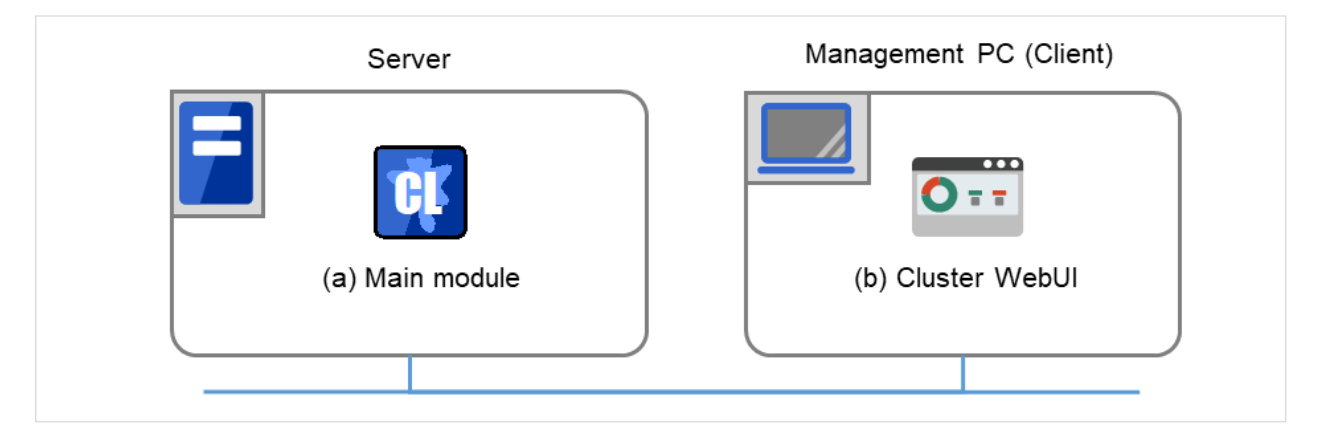

図 2.5 ソフトウェア構成

# <span id="page-13-0"></span>**2.2 CLUSTERPRO X SingleServerSafe** の動作環境を確認する

以下に動作環境一覧を示しますので、使用するマシンごとに、動作環境を確認してください。

#### • CLUSTERPRO Server

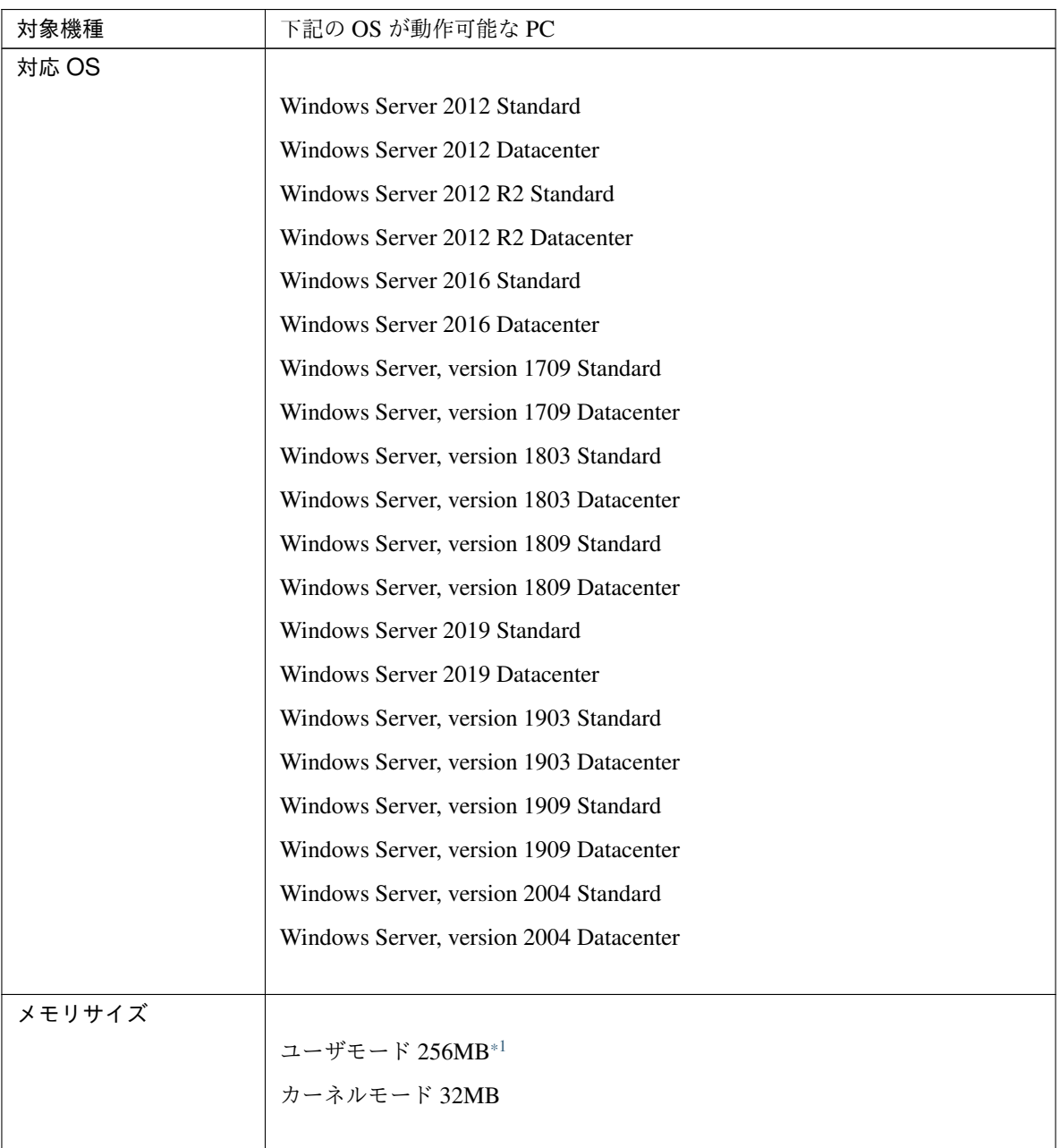

次のページに続く

| │ ディスクサイズ : |               |
|-------------|---------------|
|             | インストール時 100MB |
|             | 運用時最大 5.0GB   |
|             |               |

表 2.1 – 前のページからの続き

• Cluster WebUI

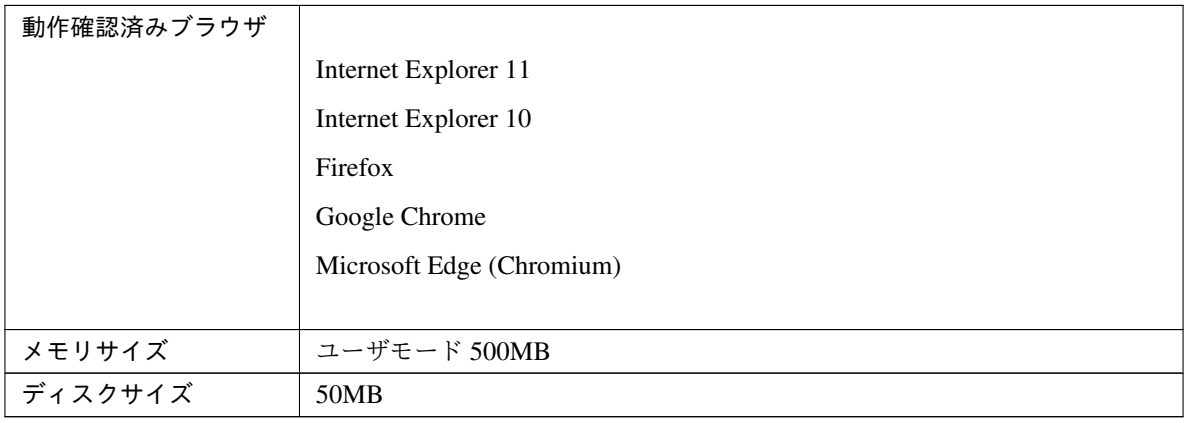

注釈: Internet Explorer 11 にて Cluster WebUI に接続すると、Internet Explorer が停止することがあります。本 事象回避のために、Internet Explorer のアップデート (KB4052978 以降) を適用してください。なお、Windows 8.1/Windows Server 2012R2 に KB4052978 以降を適用するためには、事前に KB2919355 の適用が必要となりま す。詳細は Microsoft より展開されている情報をご確認ください。

注釈: タブレットやスマートフォンなどのモバイルデバイスには対応していません。

### **2.2.1 SNMP** 連携機能の動作環境

SNMP 連携機能の動作確認を行った OS を下記に提示します。

x86\_64 版

<span id="page-14-0"></span><sup>\*1</sup> オプション類を除く

インストールガイド**,** リリース **6**

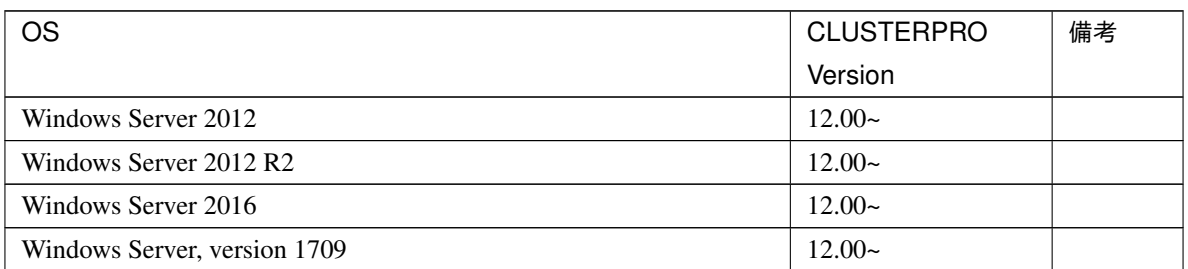

## **2.2.2 JVM** 監視の動作環境

JVM 監視を使用する場合には、Java 実行環境が必要です。

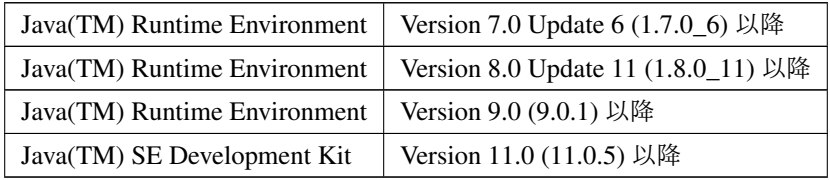

JVM 監視ロードバランサ連携機能 (BIG-IP Local Traffic Manager と連携する場合) を使用するには、Microsoft .NET Framework の実行環境が必要です。

- Microsoft .NET Framework 3.5 Service Pack 1
- Microsoft .NET Framework 3.5 SP1 日本語 Language Pack

<インストール手順>

サーバがインターネットにつながらない状態の場合、OS のインストール媒体を用意してください。インターネッ トにつながる状態の場合は必要ありません。

[ サーバー マネージャー ] を起動し、[ ダッシュボード ] 画面で [ クイックスタート ] を選択してください。 表示されたメニューから [2] 役割と機能の追加 ] を選択し、[ 役割と機能の追加ウィザード ] を表示します。

インストールガイド**,** リリース **6**

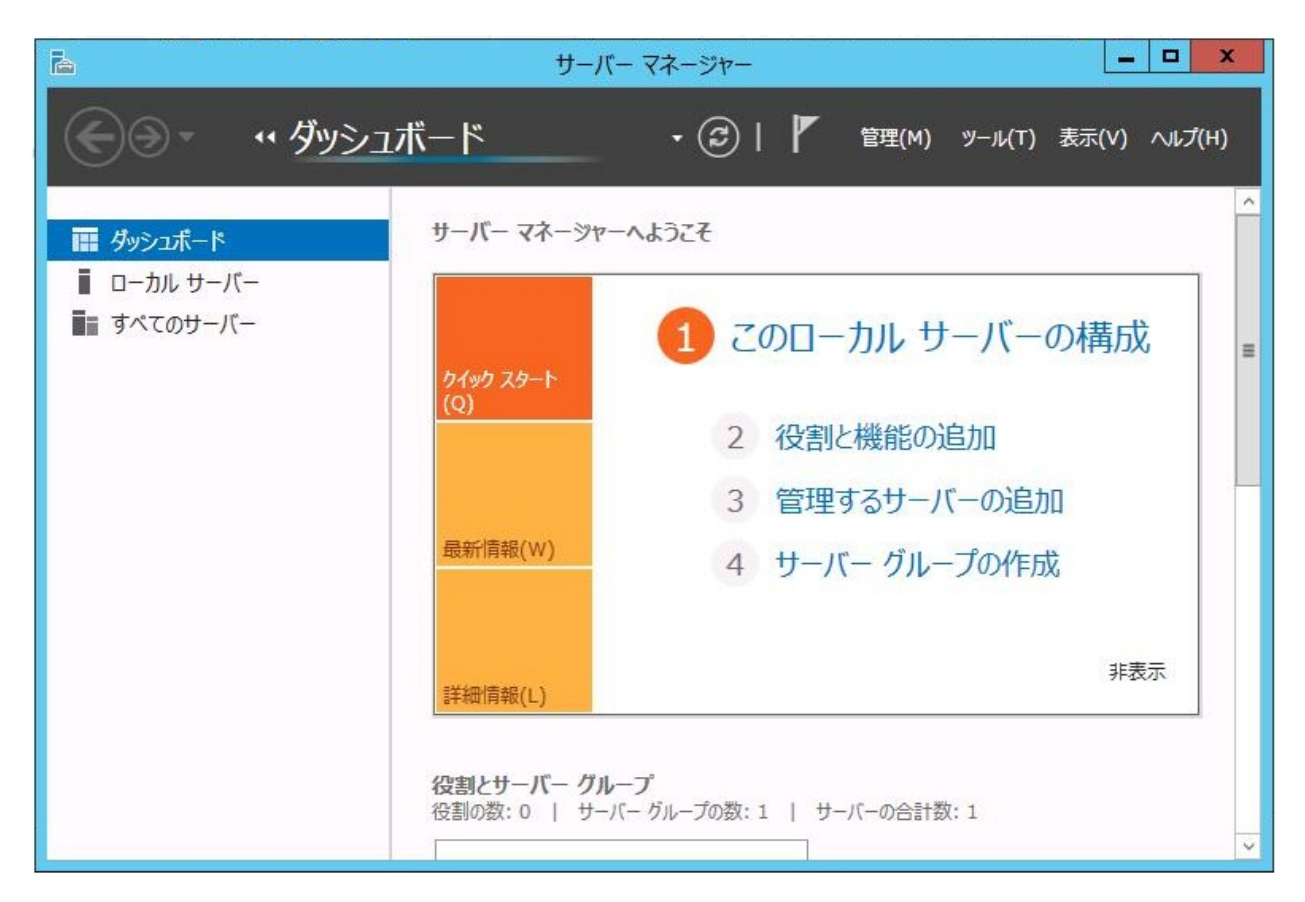

図 2.6 サーバーマネージャー

[ 開始する前に ] 画面が表示された場合、[ 次へ ] をクリックします。

[ インストールの種類 ] 画面で [ 役割ベースまたは機能ベースのインストール ] を選択し、[ 次へ ] をクリックし ます。

[ サーバーの選択 ] 画面で [ サーバー プールからサーバーを選択 ] を選択し、一覧から対象サーバを選択して [ 次 へ ] をクリックします。

インストールガイド**,** リリース **6**

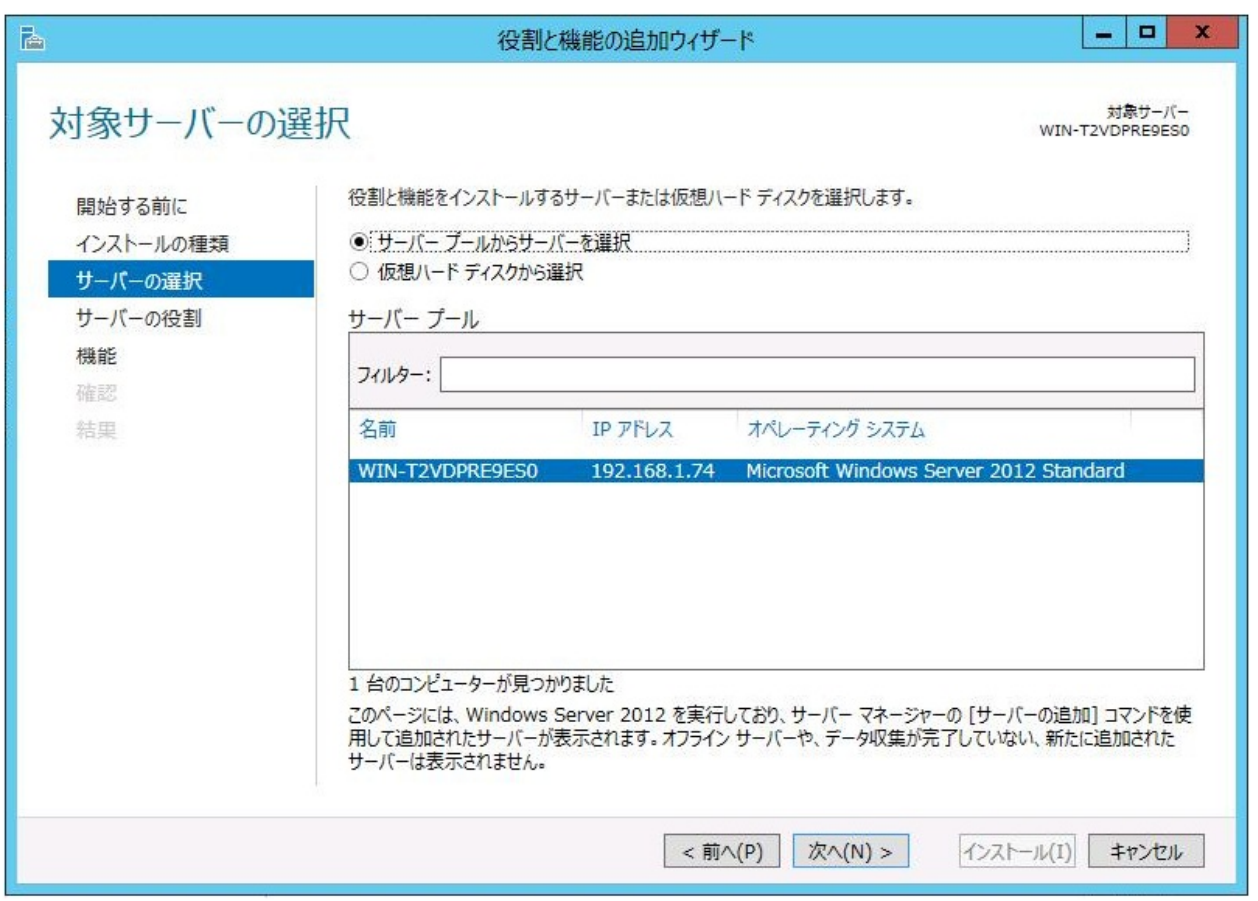

図 2.7 対象サーバの選択

[ サーバーの役割 ] 画面で [ 次へ ] をクリックしてください。

[ 機能 ] 画面で [ .Net Framework 3.5 Features ] にチェックを入れ、[ 次へ ] をクリックします。

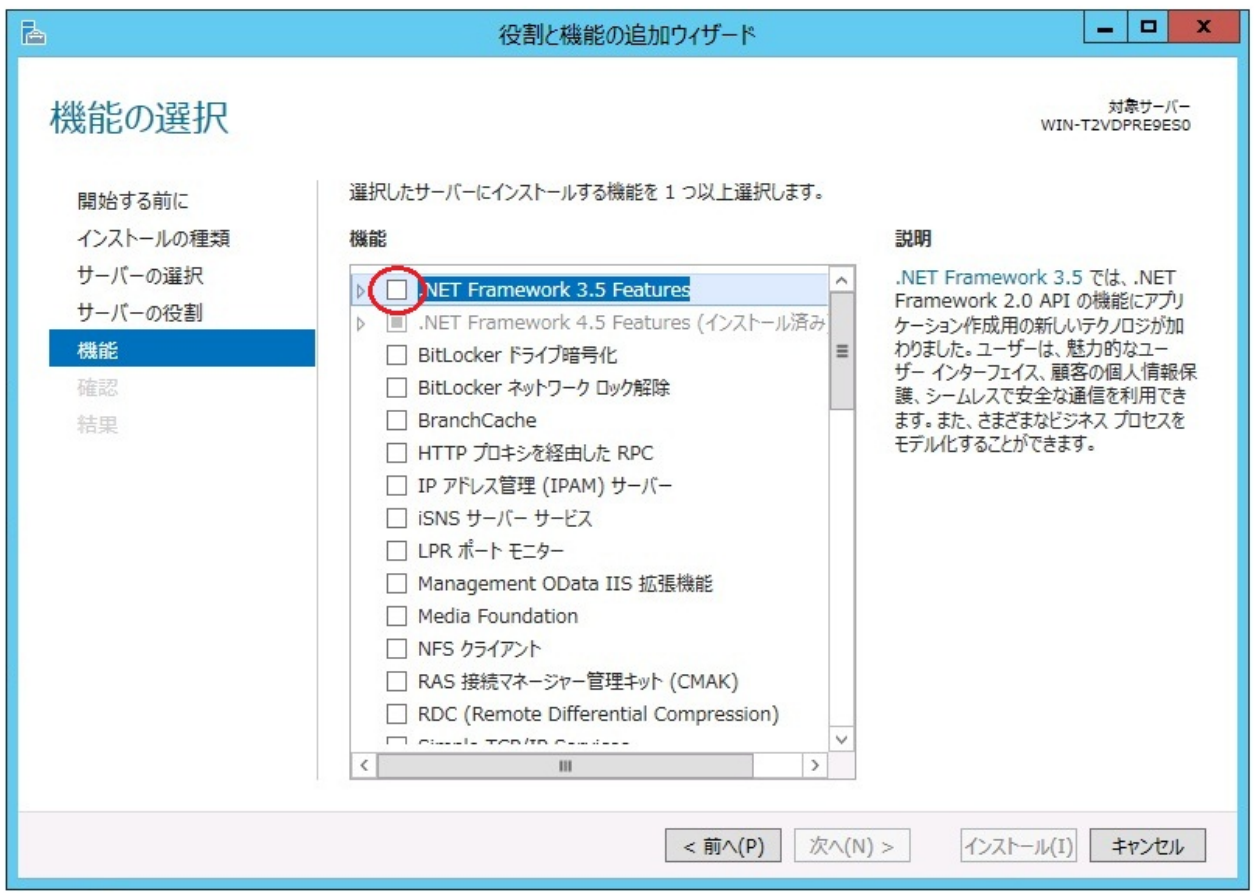

図 2.8 機能の選択

サーバがインターネットにつながる状態の場合、[ 確認 ] 画面で [ インストール ] をクリックし、.Net Framework 3.5 をインストールしてください。

サーバがインターネットにつながらない状態の場合、[ 確認 ] 画面で [ 代替ソースパスの指定 ] を選択してくだ さい。

インストールガイド**,** リリース **6**

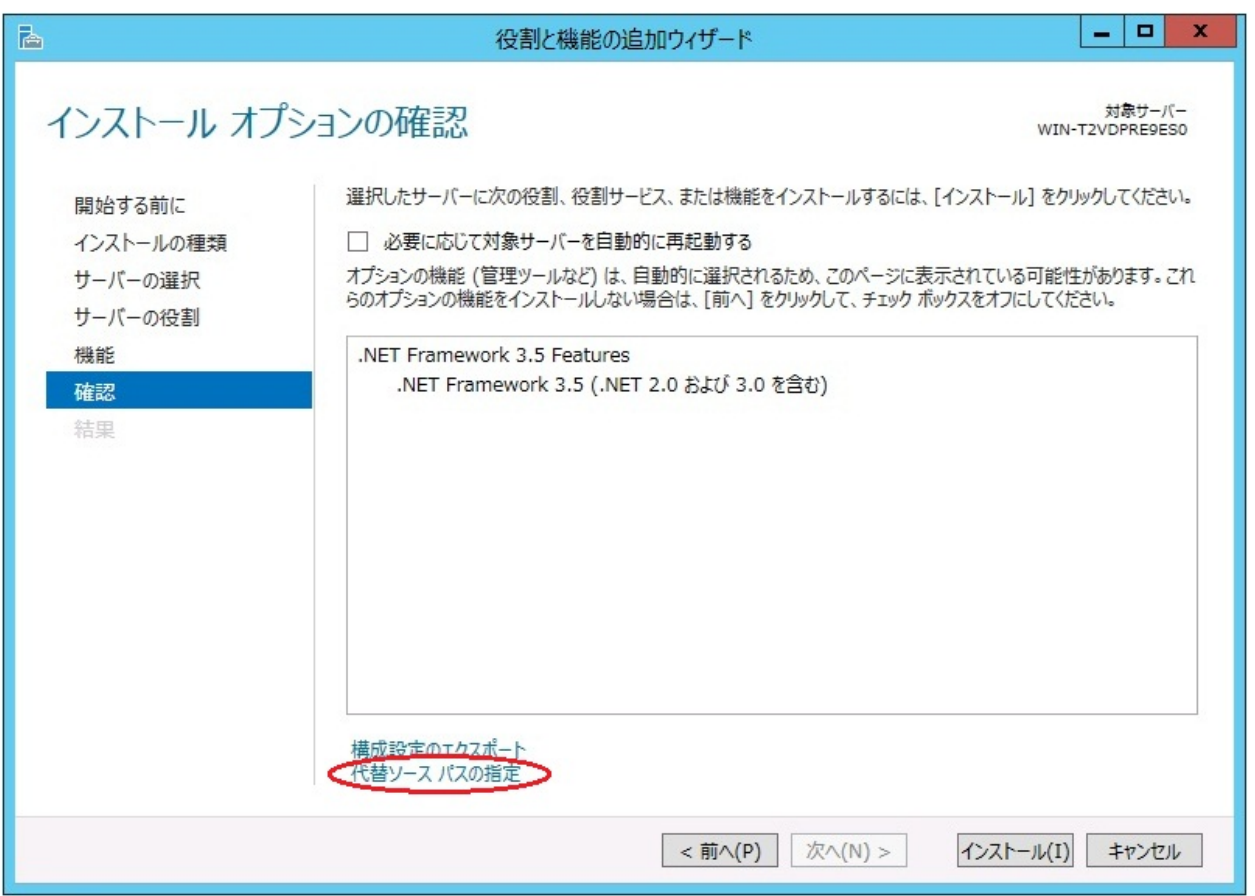

図 2.9 インストール オプションの確認

表示された画面の説明を参考に [パス] 欄へ OS インストール媒体のパスを指定し、[ OK ] をクリックしてくださ い。その後 [インストール] をクリックし、.Net Framework 3.5 をインストールしてください。

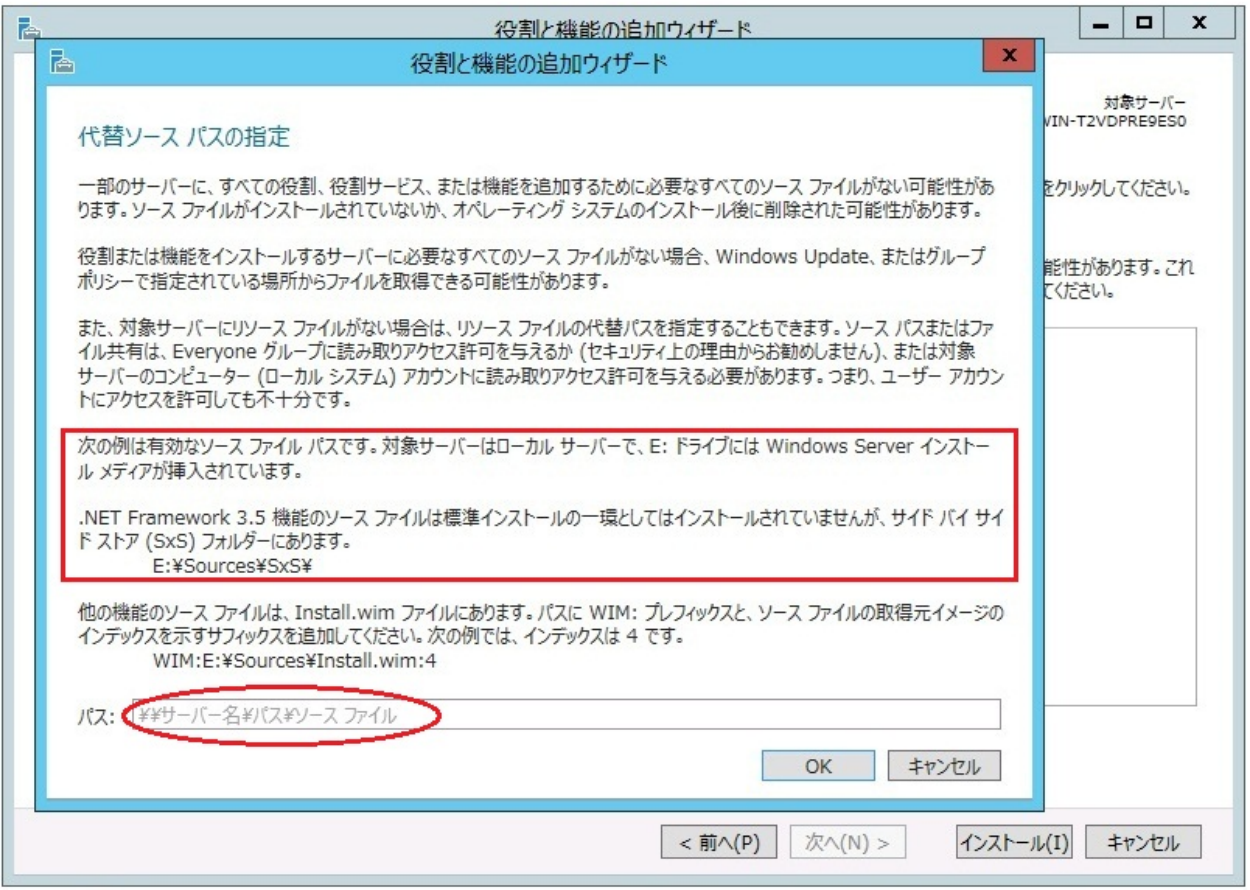

図 2.10 代替ソース パスの指定

JVM 監視 ロードバランサ連携機能の動作確認を行ったロードバランサを下記に提示します。

x86\_64 版

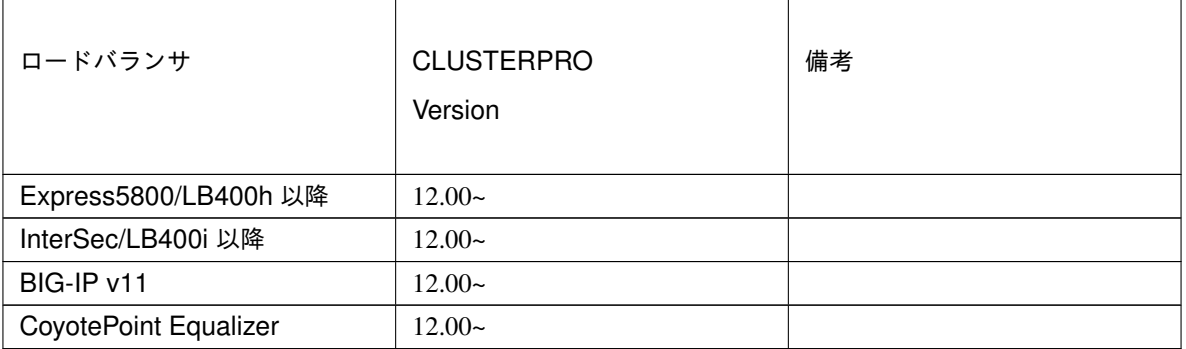

# **2.2.3** システム監視、プロセスリソース監視及びシステムリソース情報を収集する機能の動作 環境

System Resource Agent を使用するには、Microsoft .NET Framework の実行環境が必要です。

Microsoft .NET Framework 4.5 以上

Microsoft .NET Framework 4.5 日本語 Language Pack 以上

注釈: Windows Server 2012 以降の OS では、.NET Framework 4.5 以降のバージョンがプレインストールされて います(プレインストールされている .NET Framework のバージョンは、OS により異なります)。

## <span id="page-22-0"></span>**2.3** インストール前のサーバ環境の確認・準備

実際にハードウェアの設置を行った後に、以下を確認してください。

- [2.3.1.](#page-22-1) [ネットワーク設定を確認する](#page-22-1) *(*必須*)*
- [2.3.2.](#page-22-2) [ファイアウォールの設定を確認する](#page-22-2) *(*必須*)*
- [2.3.3.](#page-24-0) [パワーセービング機能をオフにする](#page-24-0) *(*必須*)*
- [2.3.4.](#page-24-1) *OpenSSL* [をセットアップする](#page-24-1) *(*任意*)*

#### <span id="page-22-1"></span>**2.3.1** ネットワーク設定を確認する **(**必須**)**

ipconfig コマンドや ping コマンドを使用してネットワークの状態を確認してください。

- IP アドレス
- ホスト名

#### <span id="page-22-2"></span>**2.3.2** ファイアウォールの設定を確認する **(**必須**)**

CLUSTERPRO X SingleServerSafe は、デフォルトで以下のポート番号を使用します。このポート番号について Cluster WebUI で変更が可能です。これらのポート番号には、CLUSTERPRO X SingleServerSafe 以外のプログラ ムからアクセスしないようにしてください。また、ファイアウォールの設定を行う場合には、CLUSTERPRO X SingleServerSafe が下記のポート番号にアクセスできるようにしてください。

• [自サーバ間内部処理]

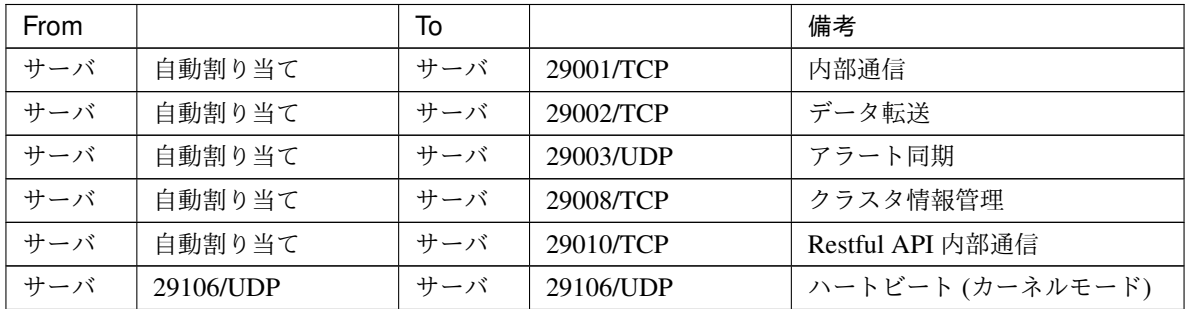

インストールガイド**,** リリース **6**

• [サーバ・クライアント間]

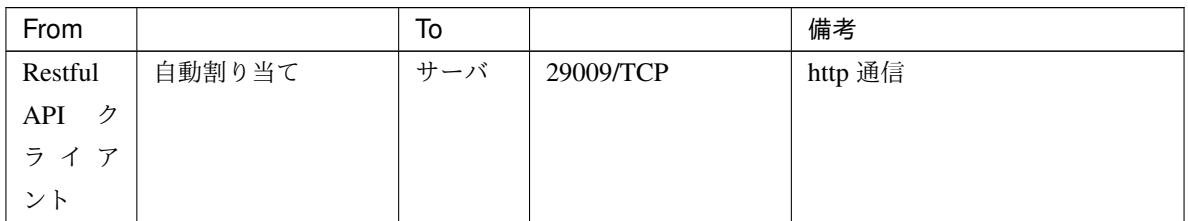

### • [サーバ・Cluster WebUI 間]

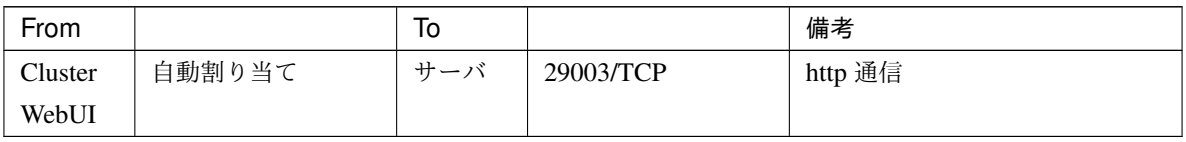

### • [その他]

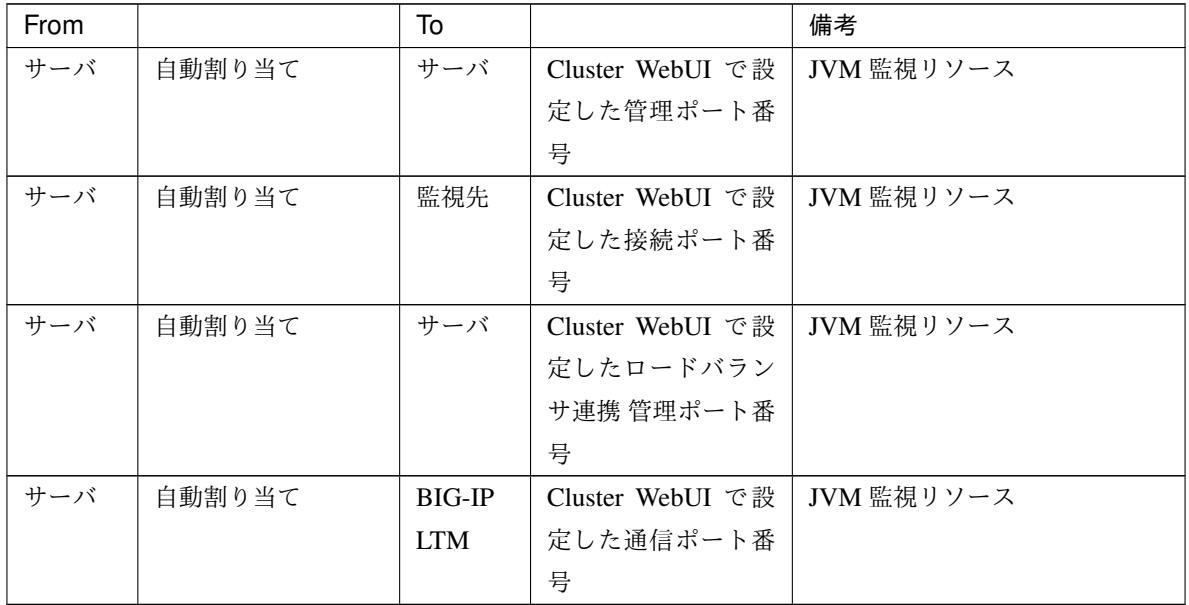

注釈: 自動割り当てでは、その時点で使用されていないポート番号が割り当てられます。

OS が管理している通信ポート番号の自動割り当ての範囲が CLUSTERPRO X SingleServerSafe が使用する通信 ポート番号と重複する場合があります。

重複している場合は、CLUSTERPRO X SingleServerSafe が使用するポート番号を変更するか、または OS が管理 している通信ポート番号の自動割り当ての範囲を変更してください。

OS が管理している通信ポート番号の自動割り当ての範囲の確認方法および範囲の変更方法は、『CLUSTERPRO X スタートアップガイド』を参照してください。

### <span id="page-24-0"></span>**2.3.3** パワーセービング機能をオフにする **(**必須**)**

CLUSTERPRO X SingleServerSafe 環境では、パワーセービング(スタンバイやハイバネーション)は使用できま せん。パワーセービングに関する機能は利用しないでください。

## <span id="page-24-1"></span>**2.3.4 OpenSSL** をセットアップする **(**任意**)**

以下の機能にて、HTTPS 接続による暗号化通信を行うことが可能です。

- Cluster WebUI
- Witness ハービート
- HTTP ネットワークパーティション解決リソース

OpenSSL をセットアップし、証明書ファイルと秘密鍵ファイルを用意してください。

用意したファイルは、Cluster WebUI 設定モードの『CLUSTERPRO X SingleServerSafe for Windows 設定ガイド』 - 「その他の設定の詳細」 - 「クラスタプロパティ」 - 「暗号化タブ」 の設定で使用します。

# <span id="page-26-0"></span>第 3 章

# CLUSTERPRO X SingleServerSafe をイン ストールする

本章では、CLUSTERPRO X SingleServerSafe のインストール手順について説明します。CLUSTERPRO X SingleServerSafe のインストールには、CLUSUTERPRO SingleServerSafe のメインモジュールである CLUSTERPRO Server をインストールします。

本章で説明する項目は以下のとおりです。

• [3.1.](#page-27-0) *[CLUSTERPRO Server](#page-27-0)* のインストール

# <span id="page-27-0"></span>**3.1 CLUSTERPRO Server** のインストール

システムを構築するサーバマシンに、CLUSTERPRO X SingleServerSafe のメインモジュールである CLUSTER-PRO Server をインストールします。

重要: インストール先を既定値から変更する場合は、インストール完了後にインストール先フォルダのアクセス権 を確認してください。詳細は、『設定ガイド』-「注意制限事項」-「システム構成検討時」を参照してください。

インストール時にはライセンス登録が要求されます。必要なライセンスファイルまたはライセンスシートを用意し ておきます。

### **3.1.1 CLUSTERPRO X SingleServerSafe** を新規にインストールするには

以下の手順に従って、CLUSTERPRO X SingleServerSafe をインストールします。

注釈: Administrator 権限を持つアカウントでインストールしてください。

注釈: インストールすると、Windows のメディアセンス機能 (LAN ケーブル抜け等によるリンクダウン発生時に IP アドレスを非活性にする機能)が無効になります。

注釈:

Windows SNMP Service がインストールされている場合、CLUSTERPRO Server のインストールにより SNMP 連 携機能が自動で設定されます。しかし、インストールされていない場合は設定されません。

CLUSTERPRO Server インストール後に設定するには「 [3.1.3.](#page-31-0) *SNMP* [連携機能を手動で設定するには](#page-31-0) 」を参照し てください。

- 1. インストール CD-ROM を CD-ROM ドライブに入れます。
- 2. メニュー画面が表示されたら CLUSTERPRO® SingleServerSafe for Windows を選択します。

注釈: メニュー画面が自動で起動しない場合は、CD-ROM のルートフォルダにある menu.exe をダブルク リックします。

- 3. CLUSTERPRO® X SingleServerSafe 4.3 for Windows を選択します。
- 4. [CLUSTERPRO SingleServerSafe Setup へようこそ] が表示されます。[次へ] をクリックします。
- 5. [インストール先の選択] が表示されます。変更する場合は [参照] をクリックしてディレクトリを指定しま す。[次へ] をクリックします。
- 6. [インストール準備の完了] が表示されます。[インストール] をクリックしてインストールを開始します。
- 7. インストールが終了すると、[通信ポート番号設定] 画面が表示されます。通常は、既定値のまま [次へ] をク リックします。

注釈: ここで設定したポート番号は構成情報の作成時に再度設定を行う必要があります。ポート番号の設定 の詳細は『設定ガイド』の「その他の設定の詳細」の「クラスタプロパティ」を参照してください。

8. [ライセンスマネージャ] が表示されます。 [登録] をクリックしてライセンスを登録します。登録手順の詳 細は本ガイドの「[6.](#page-60-0) [補足事項](#page-60-0)」の「[6.2.1.](#page-62-1) [ライセンス ファイルを指定してライセンスを登録するには](#page-62-1)」を参 照してください。

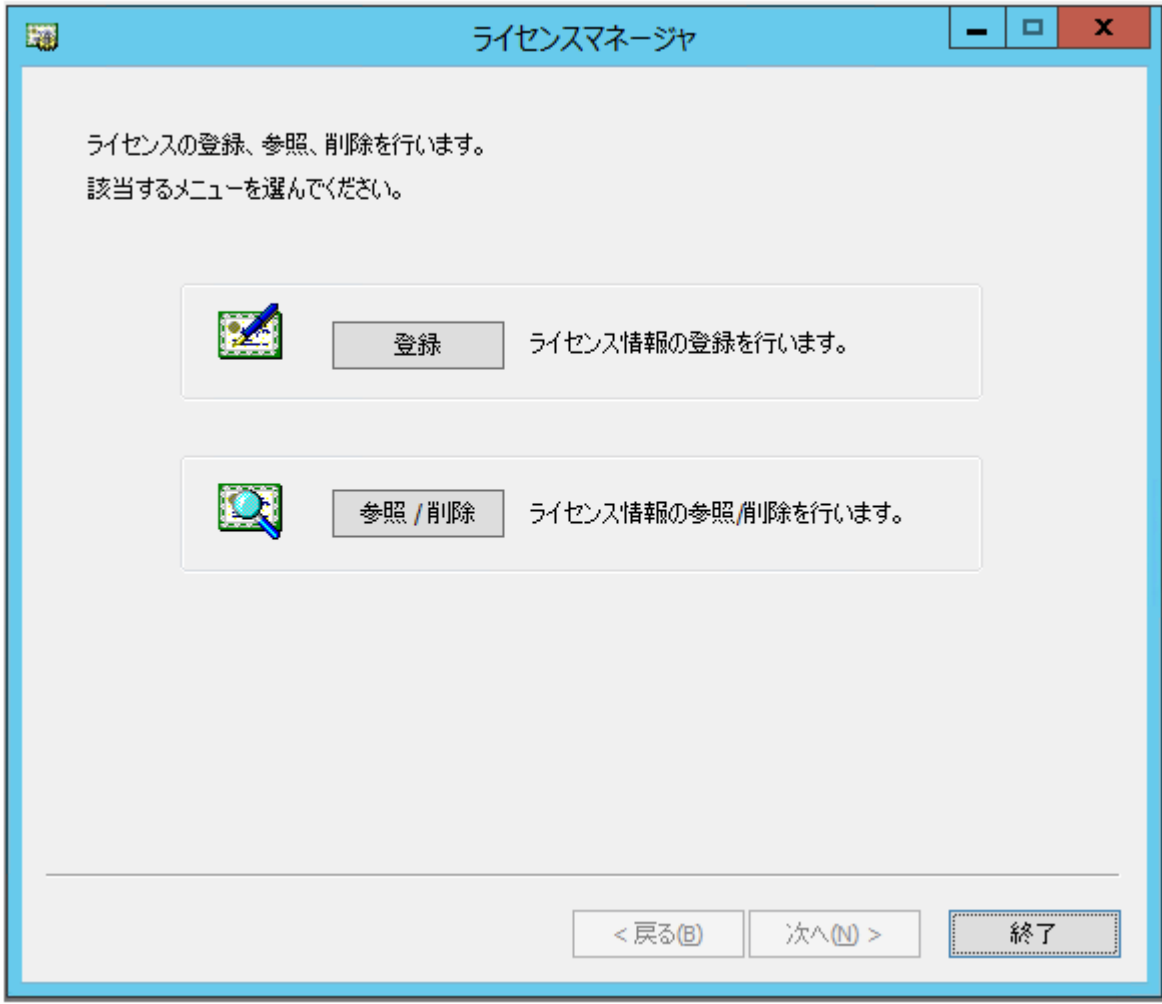

- 9. [終了] をクリックして、ライセンスマネージャを終了します。
- 10. [InstallShield Wizard の完了] が表示されます。再起動するかの確認画面が表示されるので、再起動を選択し [完了] をクリックします。直ちにサーバが再起動されます。

# **3.1.2 CLUSTERPRO X SingleServerSafe** を新規にサイレントモードでインストールする には

サイレントモードとは、インストーラ実行時にダイアログを表示してユーザからの応答を受けることなく、自動的 にインストールを行う方式です。 インストール先のフォルダやインストールオプションがすべてのサーバマシン で同じである場合には、この機能を使用すると便利です。 この機能を使用すると、ユーザのインストール時の手 間が軽減されるとともに、誤った指定によるインストールミスを防ぐことができます。

以下の手順に従って、クラスタを構成する各サーバに CLUSTERPRO X SingleServerSafe をインストールします。

注釈: Administrator 権限を持つアカウントでインストールしてください。

注釈: インストールすると、Windows のメディアセンス機能(LAN ケーブル抜け等によるリンクダウン発生時に IP アドレスを非活性にする機能)が無効になります。

#### 注釈:

Windows SNMP Service がインストールされている場合、CLUSTERPRO Server のインストールにより SNMP 連 携機能が自動で設定されます。しかし、インストールされていない場合は設定されません。

CLUSTERPRO Server インストール後に設定するには「 [3.1.3.](#page-31-0) *SNMP* [連携機能を手動で設定するには](#page-31-0) 」を参照し てください。

#### <事前準備>

インストール先のフォルダ (既定値は、"C:\Program Files\CLUSTERPRO SSS") を変更する場合は、事前 に応答ファイルを作成します。以下の手順で応答ファイルを作成してください。

1. 応答ファイルをインストール CD-ROM からサーバからアクセス可能な場所へコピーします。

インストール CD-ROM 内の

Windows\4.3\common\server\x64\response\setup\_sss\_inst\_jp.iss

をコピーします。

2. 応答ファイル (setup\_inst\_jp.iss) をテキストエディタで開き、szDir の行に書かれたフォルダを変更します。

```
Count=4
Dlg1={8493CDB6-144B-4330-B945-1F2123FADD3A}-SdAskDestPath-0
Dlg2={8493CDB6-144B-4330-B945-1F2123FADD3A}-SdStartCopy2-0
Dlg3={8493CDB6-144B-4330-B945-1F2123FADD3A}-SdFinishReboot-0
[{8493CDB6-144B-4330-B945-1F2123FADD3A}-SdWelcome-0]
Result=1
[{8493CDB6-144B-4330-B945-1F2123FADD3A}-SdAskDestPath-0]
szDir=C:\Program Files\CLUSTERPRO SSS
Result=1
```
<インストール手順>

1. コマンドプロンプトから下記のコマンドを実行し、セットアップを起動します。

# "*<silent-install.bat* のパス*>*\silent-install.bat" *<*応答ファイルのパス*>*

※ *<silent-install.bat* のパス*>*は、インストール CD-ROM 内の Windows\4.3\common\server\x64\silent-install.bat ※ 既定値 ( "C:\Program Files\CLUSTERPRO SSS" ) でインストールする場合、*<*応答 ファイルの パス*>*は省略してください。

2. サーバを再起動します。

- 3. コマンドプロンプトから下記のコマンドを実行し、ライセンスを登録します。
	- # "*<*インストール先のフォルダ*>*\bin\clplcnsc.exe" -i *<*ライセンスファイルのパス*>*

#### <span id="page-31-0"></span>**3.1.3 SNMP** 連携機能を手動で設定するには

注釈: SNMP トラップ送信機能のみを使う場合は、本手順は必要ありません。

SNMP による情報取得要求に対応するためには、別途 Windows SNMP Service および SNMP 連携機能の登録が必 要です。

通常、CLUSTERPRO Server インストール時に Windows SNMP Service が存在する場合は SNMP 連携機能が自動 で登録されますが、存在しない場合は登録されません。

このような場合、以下の手順に従って、手動で登録を行ってください。

注釈: 設定は Administrator 権限を持つアカウントで実行してください。

- 1. Windows SNMP Service をインストールします。
- 2. Windows SNMP Service を停止します。
- 3. Windows SNMP Service に CLUSTERPRO の SNMP 連携機能を登録します。
	- 1. レジストリエディタを起動します。
	- 2. 以下のキーを開きます。

HKEY\_LOCAL\_MACHINE\SYSTEM\CurrentControlSet\Services\SNMP \Parameters\ExtensionAgents

3. 開いたキーに以下の内容で文字列値を作成します。

値の名前 :mgtmib 値の種類 :REG\_SZ 値のデータ :

SOFTWARENEC\CLUSTERPRO\SnmpAgent\mgtmib\CurrentVersion

- 4. レジストリエディタを終了します。
- 4. クラスタが起動中の場合、Cluster WebUI または clpcl コマンドでクラスタのサスペンド・リジュームを実 行します。
- 5. Windows SNMP Service を起動します。

注釈: SNMP 通信に必要な設定は Windows SNMP Service 側で行います。

# <span id="page-34-0"></span>第 4 章

# CLUSTERPRO X SingleServerSafe をバー ジョンアップ/アンインストール/再インス トール/アップグレードする

本章では、CLUSTERPRO X SingleServerSafe のバージョンアップ、アンインストール、再インストール、CLUS-TERPRO X へのアップグレードの各手順について説明します。

本章で説明する項目は以下のとおりです。

- [4.1.](#page-35-0) *[CLUSTERPRO X SingleServerSafe](#page-35-0)* のバージョンアップ
- [4.2.](#page-37-0) *[CLUSTERPRO X SingleServerSafe](#page-37-0)* のアンインストール
- [4.3.](#page-39-0) *[CLUSTERPRO X SingleServerSafe](#page-39-0)* の再インストール
- [4.4.](#page-40-0) *CLUSTERPRO X* [へのアップグレード](#page-40-0)

# <span id="page-35-0"></span>**4.1 CLUSTERPRO X SingleServerSafe** のバージョンアップ

旧バージョンの CLUSTERPRO X SingleServerSafe を新バージョンの CLUSTERPRO X SingleServerSafe にバー ジョンアップします。

## **4.1.1** 旧バージョンの **CLUSTERPRO X SingleServerSafe** からバージョンアップするには

まず、以下の注意事項をご確認ください。

- CLUSTERPRO X SingleServerSafe 4.2 for Windows 以降、CLUSTERPRO が使用するポート番号が追加さ れます。CLUSTERPRO X SingleServerSafe 4.1 for Windows 以前のバージョンからアップグレードする場 合、事前に必要なポート番号にアクセスできるようにしてください。CLUSTERPRO が使用するポート番号 は、「[2.3.2.](#page-22-2) [ファイアウォールの設定を確認する](#page-22-2) *(*必須*)*」を参照してください。
- CLUSTERPRO X SingleServerSafe 1.0/2.0/2.1/3.0/3.1/3.2/3.3 for Windows から CLUSTERPRO X Single-ServerSafe 4.3 for Windows へのバージョンアップが可能です。それ以外のバージョンからのバージョン アップはできません。
- CLUSTERPRO X SingleServerSafe 1.0/2.0/2.1/3.0/3.1/3.2/3.3 for Windows から CLUSTERPRO X Single-ServerSafe 4.3 for Windows へのバージョンアップには、CLUSTERPRO X SingleServerSafe 4.3 for Windows のライセンス (各種オプション製品をご使用の場合はそれらのライセンスを含む) が必要です。
- 本製品より新しいバージョンで作成されたクラスタ構成情報は、本製品で利用することはできません。
- CLUSTERPRO X 1.0/2.0/2.1/3.0/3.1/3.2/3.3/4.0/4.1/4.2/4.3 for Windows のクラスタ構成情報は本製品で利 用することができます。
- CLUSTERPRO X SingleServerSafe は Administrator 権限を持つアカウントでバージョンアップしてくだ さい。

以下、CLUSTERPRO X SingleServerSafe 1.0/2.0/2.1/3.0/3.1/3.2/3.3 for Windows からバージョンアップする場合 の手順について説明します。

- 1. サーバの状態、および全リソースの状態が正常状態であることを WebManager またはコマンドから確認し てください。
- 2. 構成情報をバックアップします。
- 3. バージョンアップするサーバで CLUSTERPRO X SingleServerSafe をアンインストールします。アンイン ストール手順の詳細は、「 [4.2.1.](#page-37-1) *[CLUSTERPRO Server](#page-37-1)* のアンインストール 」を参照してください。
- 4. バージョンアップするサーバで CLUSTERPRO X SingleServerSafe を新規にインストールします。新規イン ストール手順の詳細は、「[3.](#page-26-0) *[CLUSTERPRO X SingleServerSafe](#page-26-0)* をインストールする」の「[3.1.](#page-27-0) *[CLUSTERPRO](#page-27-0) Server* [のインストール](#page-27-0)」を参照してください。
- 5. 以下にアクセスし WebManager を起動します。
http://インストールしたサーバの実 *IP アドレス* :29003/main.htm

操作モードから設定モードにし、バックアップした構成情報を読み込みます。

- 6. Cluster WebUI を起動してクラスタを開始し、各リソースが正常に起動することを確認します。
- 7. 以上で CLUSTERPRO X SingleServerSafe のバージョンアップは完了です。Cluster WebUI または clpstat コマンドで、正常に動作していることを確認してください。

## **4.2 CLUSTERPRO X SingleServerSafe** のアンインストール

### <span id="page-37-0"></span>**4.2.1 CLUSTERPRO Server** のアンインストール

注釈: アンインストールは、必ず Administrator 権限を持つユーザで実行してください。

以下の手順に従って、CLUSTERPRO Server をアンインストールします。

1. サービスのスタートアップの種類を手動起動に変更します。

clpsvcctrl.bat --disable -a

- 2. サーバを再起動します。
- 3. OS <sup>の</sup> [コントロールパネル] *→* [プログラムと機能] を選択し、プログラムのアンインストールまたは変更 画面を起動します。
- 4. CLUSTERPRO SingleServerSafe を選択し、[アンインストール] をクリックします。
- 5. アンインストールの確認メッセージが表示されるので [はい] を選択します。[いいえ] を選択した場合、ア ンインストールは中止されます。
- 6. SNMP サービスが開始している場合、以下のように SNMP サービス停止の確認メッセージが表示されます ので [はい] を選択します。[いいえ] を選択した場合、アンインストールは中止されます。

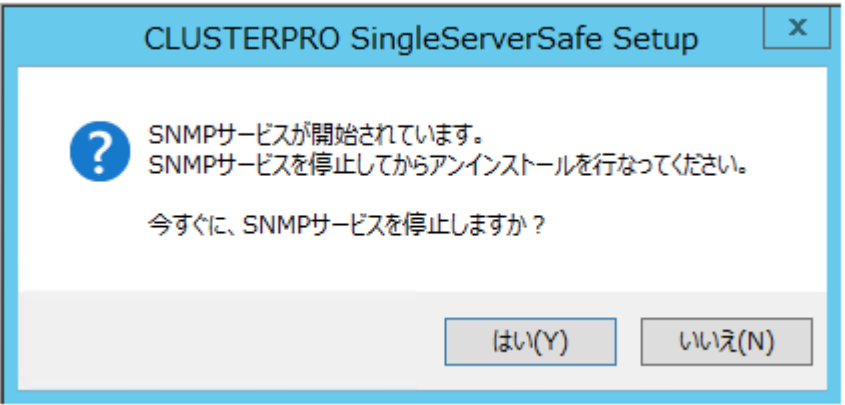

7. メディアセンス (TCP/IP 断線検出) 機能を CLUSTERPRO サーバインストール前の状態に戻すかの確認メッ セージが表示されます。CLUSTERPRO サーバインストール前の状態に戻す場合は [はい] を選択してくだ さい。[いいえ] を選択した場合、メディアセンス機能が無効な状態のまま CLUSTERPRO Server がアンイ ンストールされます。

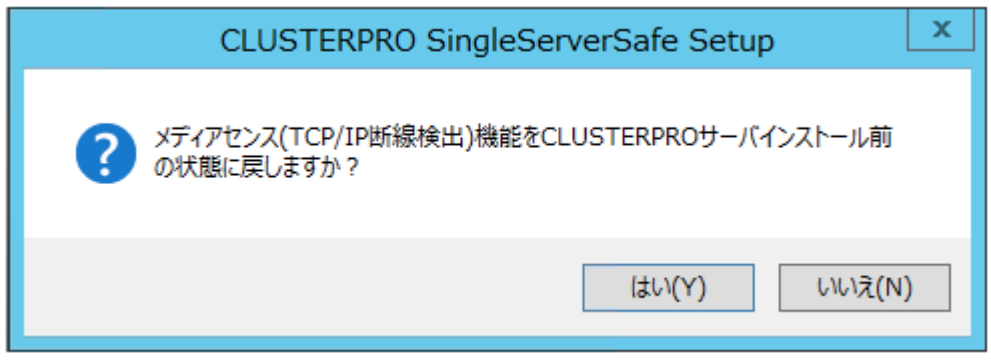

- 8. [CLUSTERPRO SigleServerSafe Setup] ダイアログにアンインストールの終了メッセージが表示され、[完了 ] をクリックします。
- 9. コンピュータの再起動の確認メッセージが表示されます。必要に応じて、今すぐ再起動するかを選択し [完 了] をクリックしてください。CLUSTERPRO Server のアンインストールが完了します。

#### 注釈:

CLUSTEREPRRO の CPU クロック制御機能により CPU クロックを変更した状態で CLUSTERPRO のアンイン ストールを実施すると、その後も CPU クロックは元の状態に戻りません。この場合、以下の方法により CPU の クロックレベルを既定値に戻してください。

[コントロールパネル] <sup>の</sup> [電源オプション]*→*[電源プランの選択またはカスタマイズ] <sup>で</sup> [バランス] を選択してく ださい。

## **4.3 CLUSTERPRO X SingleServerSafe** の再インストール

### **4.3.1 CLUSTERPRO X SingleServerSafe** の再インストール

CLUSTERPRO X SingleServerSafe を再インストールする場合、Cluster WebUI で作成した構成情報 (構成変更を 行った場合は最新の構成情報) が必要です。

構成変更後には、必ず最新の構成情報を保存してください。構成情報は作成時に Cluster WebUI で保存する他 に、clpcfctrl コマンドでバックアップを作成することもできます。詳細は『操作ガイド』 - 「CLUSTERPRO X SingleServerSafe コマンドリファレンス」 - 「構成情報の反映、バックアップを実行する (clpcfctrl コマンド)」 - 「構成情報をバックアップする (clpcfctrl --pull)」を参照してください。

以下の手順に従って、CLUSTERPRO X SingleServerSafe を再インストールします。

- 1. 構成情報をバックアップします。
- 2. CLUSTERPRO X SingleServerSafe をアンインストールします。 OS を再インストールする場合、CLUSTERPRO Server のアンインストールは不要ですが、以前に CLUSTERPRO Server をインストールしていたフォルダに再インストールする場合、インストールフォル ダ配下のファイルを削除する必要があります。
- 3. アンインストールが完了したら OS をシャットダウンします。
- 4. CLUSTERPRO X SingleServerSafe をインストールし、必要に応じてライセンスを登録します。インストー ルが完了したら OS をシャットダウンします。
- 5. 構成情報をサーバに反映します。

バックアップした構成情報を Cluster WebUI で読み込み、アップロードにより反映します。Cluster WebUI の操作方法は、『設定ガイド』の「構成情報を作成する」の「構成情報を反映する」を参照してください。

## **4.4 CLUSTERPRO X** へのアップグレード

CLUSTERPRO X SingleServerSafe を CLUSTERPRO X へアップグレードする場合、Cluster WebUI で作成した構 成情報 (構成変更を行った場合は最新の構成情報) を移行することができます。

この場合、アップグレードを開始する前に、最新の構成情報を保存してください。構成情報は作成時に Cluster WebUI で保存する他に、clpcfctrl コマンドでバックアップを作成することもできます。詳細は『操作ガイド』 - 「CLUSTERPRO X SingleServerSafe コマンドリファレンス」 - 「構成情報の反映、バックアップを実行する (clpcfctrl コマンド)」 - 「構成情報をバックアップする (clpcfctrl --pull)」を参照してください。

以下の手順に従って、CLUSTERPRO X SingleServerSafe を CLUSTERPRO X にアップグレードします。

- 1. 構成情報をバックアップします。
- 2. アップグレードするサーバで CLUSTERPRO X SingleServerSafe をアンインストールします。アンインス トール手順の詳細は、「 [4.2.1.](#page-37-0) *[CLUSTERPRO Server](#page-37-0)* のアンインストール 」を参照してください。
- 3. アンインストールが完了したら OS をシャットダウンします。
- 4. CLUSTERPRO X をインストールし、CLUSTERPRO X の環境を構築します。ここで、バックアップした構 成情報を利用することができます。CLUSTERPRO X の構築手順については、CLUSTERPRO X のマニュ アルを参照してください。

注釈:

CLUSTERPRO X にはライセンス登録時に、以下のライセンスを登録します。

- CLUSTERPRO X SingleServerSafe (2CPU ライセンス)
- CLUSTERPRO X SingleServerSafe アップグレードライセンス

これらのライセンスは CLUSTERPRO X (2CPU ライセンス) として使用することが可能です。

# 第 5 章

# 最新バージョン情報

本章では、CLUSTERPRO X SingleServerSafe の最新情報について説明します。新しいリリースで強化された点、 改善された点などをご紹介します。

本章で説明する項目は以下の通りです。

- [5.1.](#page-43-0) *[CLUSTERPRO X SingleServerSafe](#page-43-0)* とマニュアルの対応一覧
- [5.2.](#page-44-0) [機能強化](#page-44-0)
- [5.3.](#page-49-0) [修正情報](#page-49-0)

# <span id="page-43-0"></span>**5.1 CLUSTERPRO X SingleServerSafe** とマニュアルの対応一覧

本ガイドでは下記のバージョンの CLUSTERPRO X SingleServerSafe を前提に説明してあります。CLUSTERPRO X SingleServerSafe のバージョンとマニュアルの版数に注意してください。

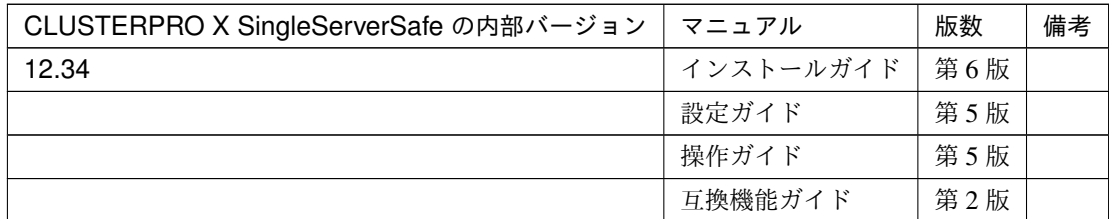

# <span id="page-44-0"></span>**5.2** 機能強化

各バージョンにおいて以下の機能強化を実施しています。

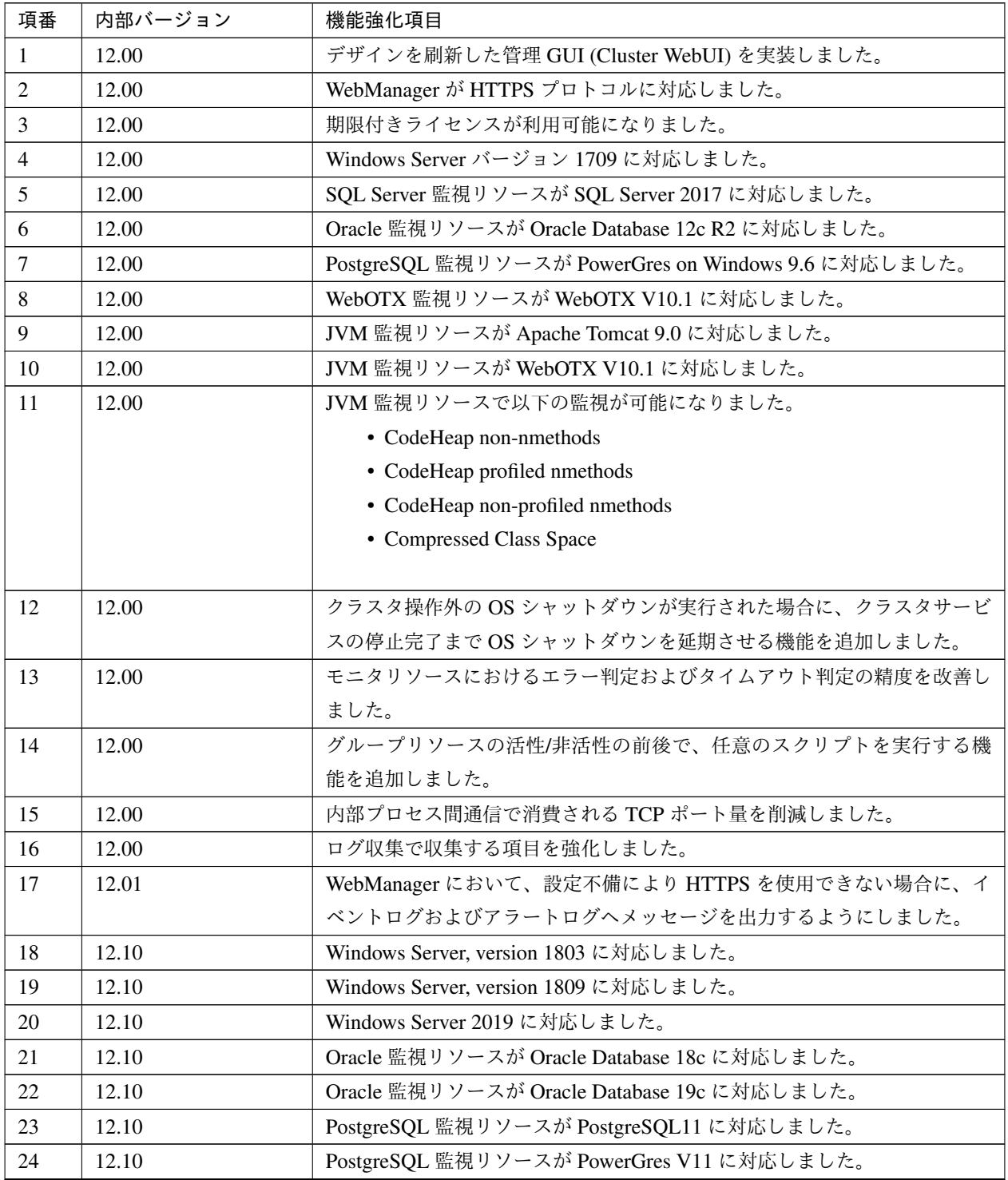

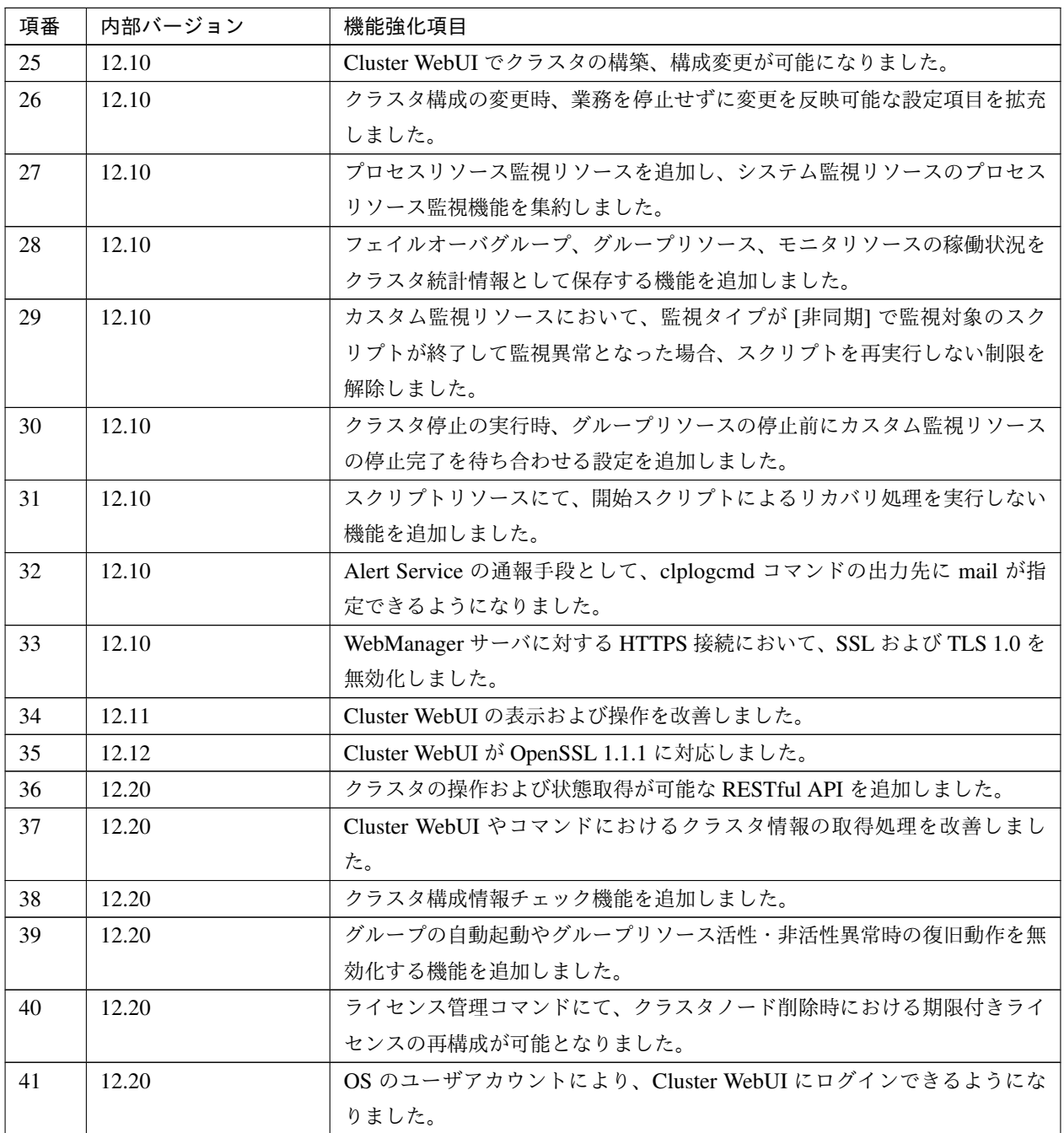

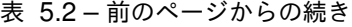

| 項番 | 内部バージョン | 機能強化項目                                          |  |  |
|----|---------|-------------------------------------------------|--|--|
| 42 | 12.20   | 以下のアプリケーションやスクリプトの実行時に、「クラスタのプロパティ]             |  |  |
|    |         | の [アカウント] タブに登録したユーザとして実行できるようになりました。           |  |  |
|    |         | • アプリケーションリソースで実行するアプリケーション                     |  |  |
|    |         | • スクリプトリソースで実行するスクリプト                           |  |  |
|    |         | • カスタム監視リソースで実行するスクリプト                          |  |  |
|    |         | • グループリソースの活性前後・非活性前後スクリプト                      |  |  |
|    |         | • グループリソースの最終動作前スクリプト                           |  |  |
|    |         | • モニタリソースの回復動作スクリプト                             |  |  |
|    |         | • 強制停止スクリプト                                     |  |  |
|    |         |                                                 |  |  |
| 43 | 12.20   | ログ収集コマンドでイベントログを収集しない機能を追加しました。                 |  |  |
| 44 | 12.20   | ログファイルサイズが2GBを超えた場合でもログ収集が可能になりました。             |  |  |
| 45 | 12.20   | ログ収集のパターンに、システム統計情報を追加しました。                     |  |  |
| 46 | 12.20   | グループの停止待ち合わせの設定条件を拡充しました。                       |  |  |
| 47 | 12.20   | Cluster WebUI でグループ起動停止予測時間を表示する機能を追加しまし        |  |  |
|    |         | た。                                              |  |  |
| 48 | 12.20   | Cluster WebUI や clpstat コマンドで、クラスタ停止状態、クラスタサスペン |  |  |
|    |         | ド状態における表示内容を改善しました。                             |  |  |
| 49 | 12.20   | グループ起動停止予測時間およびモニタリソースの監視所用時間を表示する              |  |  |
|    |         | コマンドを追加しました。                                    |  |  |
| 50 | 12.20   | システムリソース統計情報採取機能を追加しました。                        |  |  |
| 51 | 12.20   | サービスリソースの [活性リトライしきい値] の既定値を0回から1回に変            |  |  |
|    |         | 更しました。                                          |  |  |
| 52 | 12.20   | HTTP 監視リソースが、BASIC 認証に対応しました。                   |  |  |
| 53 | 12.20   | DB2 モニタリソースが DB2 v11.5 に対応しました。                 |  |  |
| 54 | 12.20   | SQL Server モニタリソースが SQL Server 2019 に対応しました。    |  |  |
| 55 | 12.22   | RESTful API で取得可能なリソースステータス情報を拡充しました。           |  |  |
| 56 | 12.22   | PostgreSQL 監視リソースが PostgreSQL12 に対応しました。        |  |  |
| 57 | 12.30   | Windows Server, version 2004 に対応しました。           |  |  |
| 58 | 12.30   | RESTful API で、モニタリソースやハートビートに使用するタイムアウトの        |  |  |
|    |         | 倍率を操作/参照できるようになりました。                            |  |  |
| 59 | 12.30   | RESTful API で clprexec コマンド相当の機能を拡充しました。        |  |  |
| 60 | 12.30   | RESTful API でユーザグループ単位/IP アドレス単位で権限(操作/参照)の     |  |  |
|    |         | 設定が可能となりました。                                    |  |  |
| 61 | 12.30   | Cluster WebUI でリソース追加時に、システム環境に応じたリソースタイプ       |  |  |
|    |         | のみ表示するように改善しました。                                |  |  |

表 5.2 – 前のページからの続き

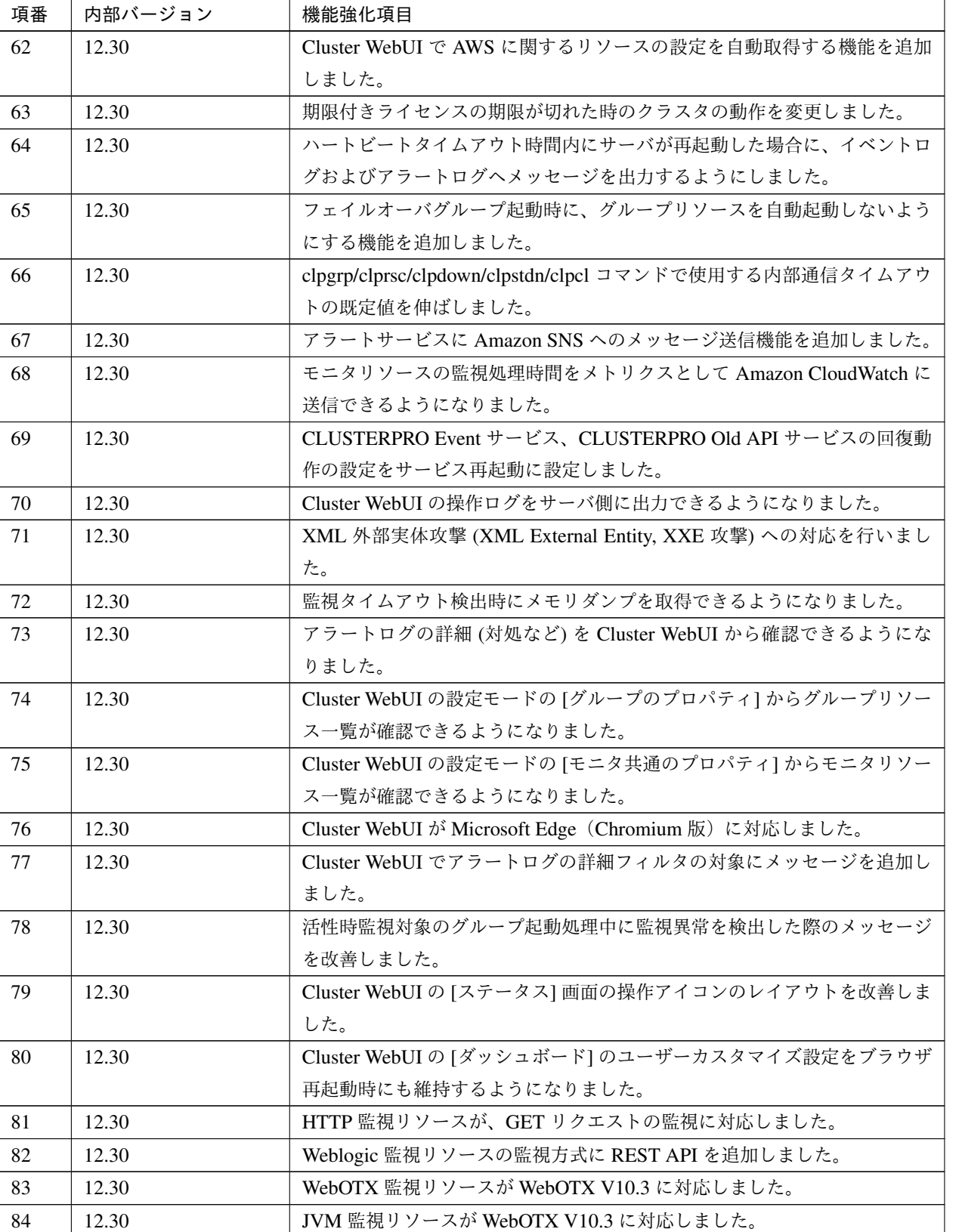

表 5.2 – 前のページからの続き

| 項番 | 内部バージョン | 機能強化項目                                                     |
|----|---------|------------------------------------------------------------|
| 85 | 12.20   | Weblogic 監視リソースが Oracle WebLogic Server 14c (14.1.1) に対応しま |
|    |         | した。                                                        |
| 86 | 12.20   | JVM 監視リソースが Oracle WebLogic Server 14c (14.1.1) に対応しました。   |
| 87 | 12.30   | JVM 監視リソースが Java11 に対応しました。                                |

表 5.2 – 前のページからの続き

## <span id="page-49-0"></span>**5.3** 修正情報

各バージョンにおいて以下の修正を実施しています。

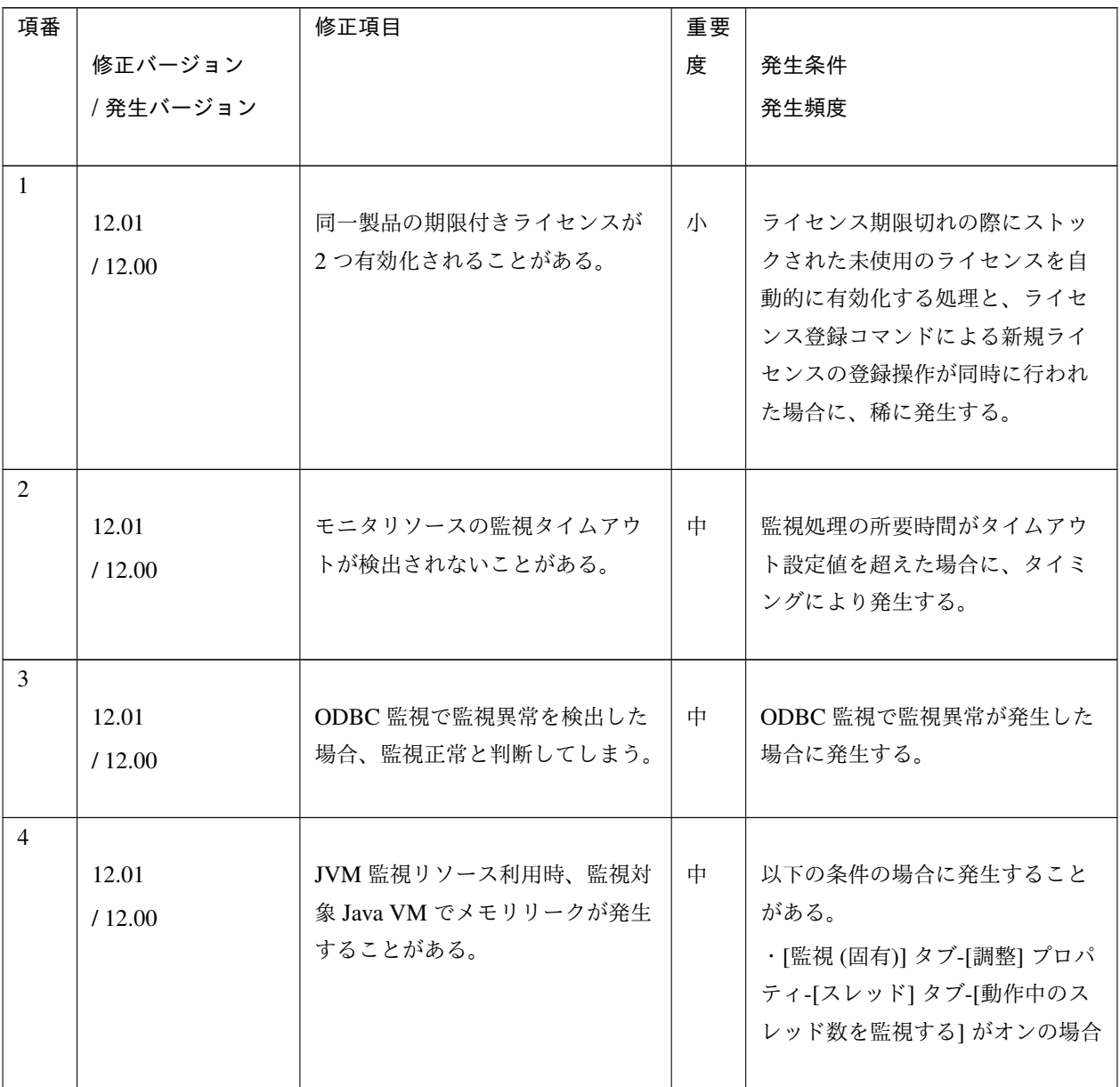

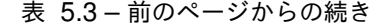

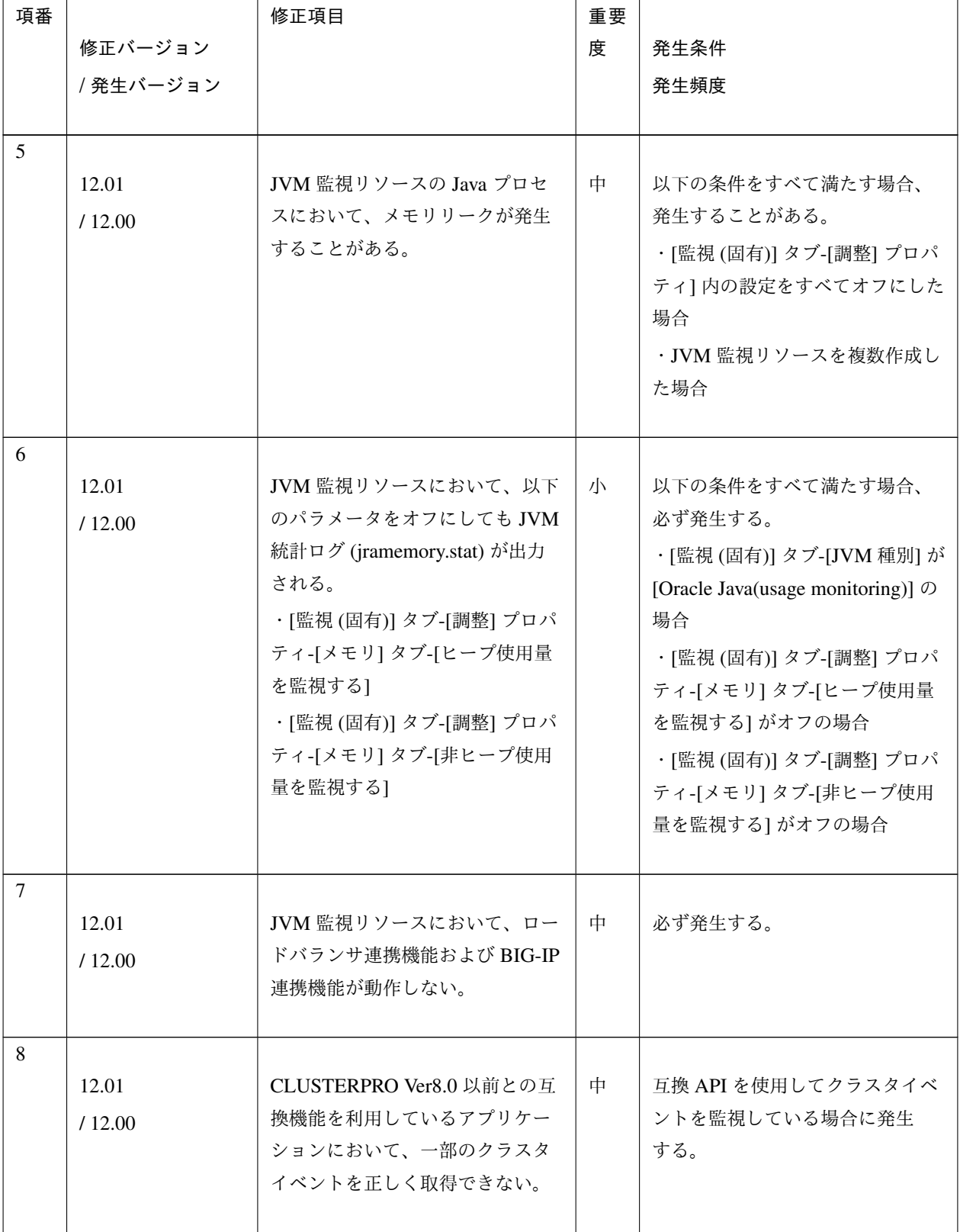

| 項番 |           | 修正項目                  | 重要 |                      |
|----|-----------|-----------------------|----|----------------------|
|    | 修正バージョン   |                       | 度  | 発生条件                 |
|    | / 発生バージョン |                       |    | 発生頻度                 |
|    |           |                       |    |                      |
| 9  |           | WebOTX 監視リソースにおいて、    | 小  | 必ず発生する。              |
|    | 12.10     | WebOTX V10.1 を監視すると監視 |    |                      |
|    | /12.00    | 異常になる。                |    |                      |
|    |           |                       |    |                      |
| 10 |           |                       |    |                      |
|    | 12.10     | JVM 監視リソースの監視状態が警     | 小  | 監視開始時、タイミングにより稀      |
|    | /12.00    | 告のまま変わらない。            |    | に発生する。               |
|    |           |                       |    |                      |
| 11 |           |                       |    |                      |
|    | 12.10     | SQLServer 監視において、DBの  | 小  | 監視レベル2の場合に発生する。      |
|    | /12.00    | キャッシュに SQL 文が残り、性能    |    |                      |
|    |           | に問題が出る可能性がある。         |    |                      |
|    |           |                       |    |                      |
| 12 |           |                       |    |                      |
|    | 12.10     | ODBC 監視が 15 秒でタイムアウ   | 小  | 監視に15秒以上かかる場合に発生     |
|    | /12.00    | トする。                  |    | する。                  |
|    |           |                       |    |                      |
| 13 |           |                       |    |                      |
|    | 12.10     | ODBC 監視で監視ユーザー名を不     | 小  | 監視パラメータに設定不備がある      |
|    | /12.00    | 正にした場合など警告になるべき       |    | 場合に発生する。             |
|    |           | ケースが、監視異常になる。         |    |                      |
|    |           |                       |    |                      |
| 14 |           |                       |    |                      |
|    | 12.10     | Oracle 監視のリスナー監視で、    | 小  | リスナー監視で tnsping がエラー |
|    | /12.00    | tnsping がエラーになっても、監視  |    | の場合に発生する。            |
|    |           | 異常にならない。              |    |                      |
| 15 |           |                       |    |                      |
|    | 12.10     | SQLServer 監視がタイムアウトし  | 小  | 監視がタイムアウトした場合に発      |
|    |           | た時、アラートログに「関数シー       |    | 生する。                 |
|    | /12.00    | ケンスエラー」が表示される。        |    |                      |
|    |           |                       |    |                      |
|    |           |                       |    |                      |

表 5.3 – 前のページからの続き

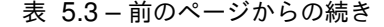

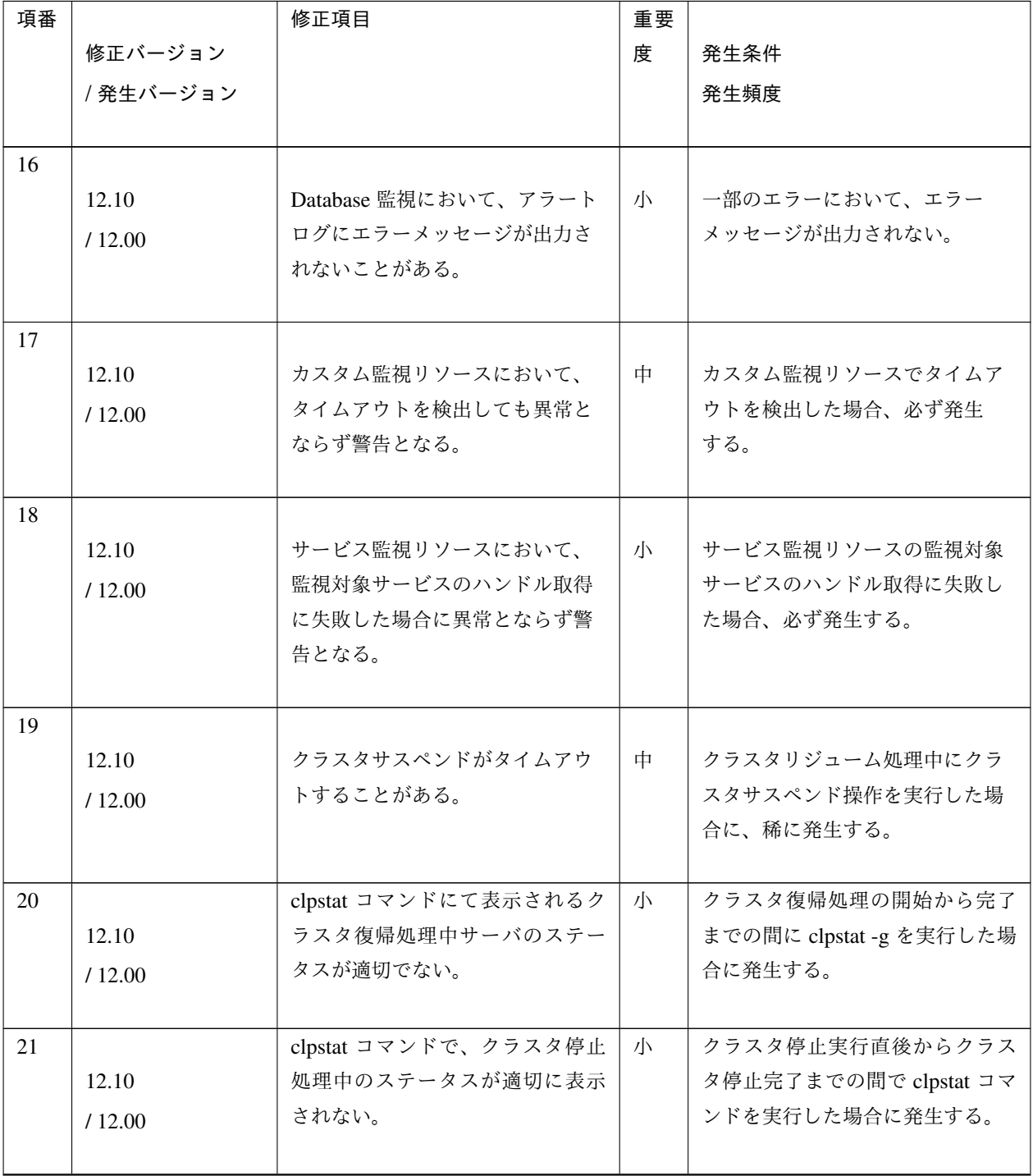

| 項番 |           | 修正項目                   | 重要 |                        |
|----|-----------|------------------------|----|------------------------|
|    | 修正バージョン   |                        | 度  | 発生条件                   |
|    | / 発生バージョン |                        |    | 発生頻度                   |
|    |           |                        |    |                        |
| 22 |           |                        |    |                        |
|    | 12.10     | 停止処理の完了していないグルー        | 中  | 停止処理が失敗した状態のグルー        |
|    | /12.00    | プリソースのステータスが停止状        |    | プリソースに対し、下記の操作を        |
|    |           | 態となる場合がある。             |    | 行うと発生する場合がある。          |
|    |           |                        |    | ・起動操作                  |
|    |           |                        |    | ・停止操作                  |
|    |           |                        |    |                        |
| 23 |           |                        |    |                        |
|    | 12.10     | グループリソースの停止が失敗し        | 中  | グループリソースの非活性異常時        |
|    | /12.00    | た際に、設定された最終動作に従        |    | の最終動作に「クラスタサービス        |
|    |           | わず、緊急シャットダウンが実行        |    | 停止と OS 再起動」が設定されて      |
|    |           | される場合がある。              |    | いる場合に発生する。             |
|    |           |                        |    |                        |
| 24 |           |                        |    |                        |
|    | 12.10     | カスタム監視リソースで、           | 小  | 必ず発生する。                |
|    | /12.00    | clptoratio コマンドによるタイムア |    |                        |
|    |           | ウト倍率の設定が効かない。          |    |                        |
|    |           |                        |    |                        |
| 25 |           |                        |    |                        |
|    | 12.11     | Cluster WebUI の設定モードへの | 小  | 特定のブラウザから HTTPS で      |
|    | /12.10    | 切替に失敗する。               |    | Cluster WebUI に接続すると発生 |
|    |           |                        |    | する。                    |
| 26 |           |                        |    |                        |
|    | 12.12     | アプリケーションリソースの活性        | 小  | アプリケーションリソースで、以        |
|    |           | 処理に失敗することがある。          |    | 下をすべて設定した場合に発生         |
|    | /12.10    |                        |    | する。                    |
|    |           |                        |    | ・「常駐タイプ」に非常駐を設定        |
|    |           |                        |    |                        |
|    |           |                        |    | ・実行ユーザを設定              |
|    |           |                        |    | ・「正常な戻り値」に値を設定         |
|    |           |                        |    |                        |

表 5.3 – 前のページからの続き

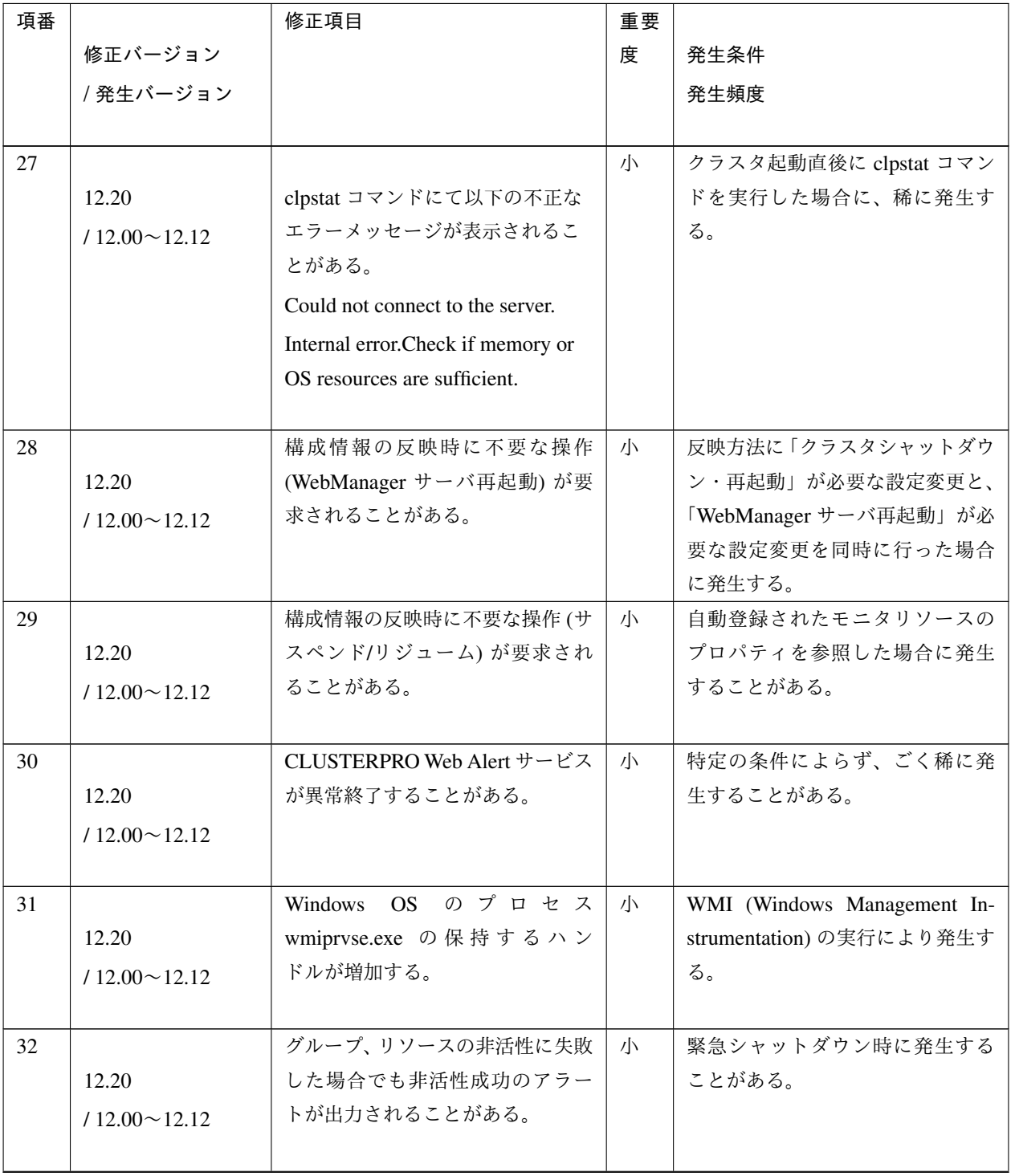

表 5.3 – 前のページからの続き

| 項番 |                     | 修正項目                               | 重要 |                         |
|----|---------------------|------------------------------------|----|-------------------------|
|    | 修正バージョン             |                                    | 度  | 発生条件                    |
|    | / 発生バージョン           |                                    |    | 発生頻度                    |
|    |                     |                                    |    |                         |
| 33 |                     | 外部連携監視リソースにて、回復                    | 小  |                         |
|    | 12.20               | 動作スクリプトの実行が失敗する                    |    | ユーザアプリケーションを下記の         |
|    | $/12.00 \sim 12.12$ | ことがある。                             |    | 形式で指定した場合に発生する。         |
|    |                     |                                    |    | cscript スクリプトファイルのパス    |
|    |                     |                                    |    |                         |
| 34 |                     | インストールに失敗することがあ                    | 小  | インストールフォルダに Program     |
|    | 12.20               | る。                                 |    | Files 以外のフォルダを指定した場     |
|    | $/12.10 \sim 12.12$ |                                    |    | 合に発生する。                 |
|    |                     |                                    |    |                         |
| 35 |                     | サービスリソースの非活性で、サー                   | 小  | Oracle など特定のサービスで発生     |
|    | 12.20               | ビスが停止したにも関わらず非活                    |    | する場合がある。                |
|    | $/12.00 \sim 12.12$ | 性失敗となる場合がある。                       |    |                         |
|    |                     |                                    |    |                         |
| 36 |                     | クラスタ構成情報チェック機能で、                   | 小  | OS 設定値とハートビートタイムア       |
|    | 12.22               | OS 起動時間チェックの確認結果が                  |    | ウト値との値の組み合わせにより         |
|    | /12.20              | 正しくないことがある。                        |    | 稀に発生する。                 |
|    |                     |                                    |    |                         |
| 37 |                     | clpsvcctrl コマンドで、CLUSTER-          | 小  | 必ず発生する。                 |
|    | 12.22               | PRO SingleServerSafe サービスの         |    |                         |
|    | /12.20              | スタートアップの種類を変更でき                    |    |                         |
|    |                     | ない。                                |    |                         |
| 38 |                     | Cluster WebUI の細かな不具合を修            | 小  | Cluster WebUI 使用時に発生する。 |
|    | 12.22               | 正しました。                             |    |                         |
|    | $/12.00 \sim 12.21$ |                                    |    |                         |
|    |                     |                                    |    |                         |
| 39 |                     | Windows Server 2012 R2 以降で、        | 小  | 必ず発生する。                 |
|    | 12.30               | CLP_OSNAME 環境変数に Win-              |    |                         |
|    | $/11.20 \sim 12.22$ | dows Server 2012 と同等の情報が           |    |                         |
|    |                     | セットされる。                            |    |                         |
| 40 |                     | <b>CLUSTERPRO</b> Information Base | 小  | OS のリソース不足時にごく稀に発       |
|    | 12.30               | サービスが異常終了することがあ                    |    | 生する。                    |
|    | $/12.20 \sim 12.22$ | る。                                 |    |                         |
|    |                     |                                    |    |                         |
|    |                     |                                    |    |                         |

表 5.3 – 前のページからの続き

| 項番 |                     | 修正項目                      | 重要 |                         |
|----|---------------------|---------------------------|----|-------------------------|
|    | 修正バージョン             |                           | 度  | 発生条件                    |
|    | / 発生バージョン           |                           |    | 発生頻度                    |
|    |                     |                           |    |                         |
| 41 |                     | 未使用のサーバが設定されている           | 小  | インタコネクトに未使用サーバが         |
|    | 12.30               | インタコネクトに不要なデータ転           |    | 設定されている場合に必ず発生す         |
|    | $112.10 \sim 12.22$ | 送用のパケットが送信される。            |    | る。                      |
|    |                     |                           |    |                         |
| 42 |                     | Cluster WebUI で設定モードに遷移   | 小  | OS 認証方式によるパスワード設定       |
|    | 12.30               | できなくなる。                   |    | を行い、操作権がないグループの         |
|    | $112.20 \sim 12.22$ |                           |    | みで設定反映した場合に発生する。        |
|    |                     |                           |    |                         |
| 43 |                     | Cluster WebUI の [ステータス] 画 | 小  | Cluster WebUI を接続しているサー |
|    | 12.30               | 面にある [サーバサービス開始] ボ        |    | バのサービス停止を行った場合に         |
|    | $/12.20 \sim 12.22$ | タンが有効にならない。               |    | 発生する。                   |
|    |                     |                           |    |                         |
| 44 |                     | Cluster WebUI の設定モードの [リ  | 小  | 依存するリソースを削除した場合         |
|    | 12.30               | ソースのプロパティ]-[依存関係] タ       |    | に発生する。                  |
|    | $/12.10 \sim 12.22$ | ブ で依存するリソースを削除した          |    |                         |
|    |                     | 際に表示が不正になる場合がある。          |    |                         |
| 45 |                     | Cluster WebUI でグループリソース   | 小  | グループリソースおよびモニタリ         |
|    | 12.30               | およびモニタリソース追加時に編           |    | ソースの追加画面でスクリプトフ         |
|    | $/12.10 \sim 12.22$ | 集したスクリプトファイルが正し           |    | ァイル編集後に前画面に戻り、グ         |
|    |                     | いパスに保存されない。               |    | ループリソース名およびモニタリ         |
|    |                     |                           |    | ソース名を変更した場合に発生す         |
|    |                     |                           |    | る。                      |
| 46 |                     | Cluster WebUI の [モニタリソース  | 小  | [監視タイミング] を常時監視から       |
|    | 12.30               | のプロパティ]-[監視 (共通)] タブ      |    | 活性時監視に変更して登録したモ         |
|    | $/12.10 \sim 12.22$ | で、[監視タイミング]-[対象リソー        |    | ニタリソースの [モニタリソースの       |
|    |                     | ス]の[参照] ボタンが押下できな         |    | プロパティ]を開いた場合に発生す        |
|    |                     | い。                        |    | る。                      |

表 5.3 – 前のページからの続き

### **CLUSTERPRO X SingleServerSafe 4.3 for Windows**

インストールガイド**,** リリース **6**

| 項番 |                     | 修正項目                   | 重要 |                            |
|----|---------------------|------------------------|----|----------------------------|
|    | 修正バージョン             |                        | 度  | 発生条件                       |
|    | / 発生バージョン           |                        |    | 発生頻度                       |
|    |                     |                        |    |                            |
| 47 |                     | Cluster WebUI の設定モードで現 | 小  |                            |
|    | 12.30               | 在のクラスタ構成を破棄するメッ        |    | 構成情報を変更せずに以下の操作            |
|    | $12.10 \sim 12.22$  | セージが誤ったタイミングで出力        |    | を行った後、設定のインポートボ            |
|    |                     | される。                   |    | タンまたは設定の取得ボタンを押            |
|    |                     |                        |    | 下した場合に発生する。                |
|    |                     |                        |    | ・設定のエクスポート                 |
|    |                     |                        |    | ・設定反映を途中でキャンセル             |
|    |                     |                        |    | ・クラスタ構成情報チェック              |
|    |                     |                        |    |                            |
| 48 |                     | WebSphere 監視リソースで監視が   | 中  |                            |
|    | 12.30               | 失敗する場合がある。             |    | 以下いずれかの条件で発生する。            |
|    | $/11.30 \sim 12.22$ |                        |    | · WebSphere のインストールパス      |
|    |                     |                        |    | が 1022 バイト以上の場合            |
|    |                     |                        |    | ・ユーザ名が 246 バイト以上の          |
|    |                     |                        |    | 場合                         |
|    |                     |                        |    | ・パスワードが 245 バイト以上の         |
|    |                     |                        |    | 場合                         |
|    |                     |                        |    | ・プロファイル名が 242 バイト以         |
|    |                     |                        |    | 上の場合                       |
|    |                     |                        |    | · serverStatus.bat までのパス長+ |
|    |                     |                        |    | サーバ名 + ユーザ名 + パスワー         |
|    |                     |                        |    | ド + プロファイル名が976 バイト        |
|    |                     |                        |    | 以上の場合                      |
|    |                     |                        |    |                            |
| 49 |                     | WebLogic 監視リソースで監視が失   | 中  |                            |
|    | 12.30               | 敗する場合がある。              |    | 以下いずれかの条件で発生する。            |
|    | $/11.30 \sim 12.22$ |                        |    | · WebLogic のインストールパスが      |
|    |                     |                        |    | 236 バイト以上の場合               |
|    |                     |                        |    | · WebLogic Server 状態チェック   |
|    |                     |                        |    | 用の PING コマンドのパス長が          |
|    |                     |                        |    | 1016 バイト以上の場合              |
|    |                     |                        |    |                            |

表 5.3 – 前のページからの続き

| 項番 |                     | 修正項目                    | 重要 |                           |
|----|---------------------|-------------------------|----|---------------------------|
|    | 修正バージョン             |                         | 度  | 発生条件                      |
|    | / 発生バージョン           |                         |    | 発生頻度                      |
|    |                     |                         |    |                           |
| 50 |                     | アプリケーション監視リソースの         | 小  | モニタリソースの回復動作を変更           |
|    | 12.30               | 最終回復動作実行時に、アラート         |    | していない場合に発生する。             |
|    | $/11.30 \sim 12.22$ | ログにフェイルオーバ失敗のメッ         |    |                           |
|    |                     | セージが出力される。              |    |                           |
| 51 |                     | サービス監視リソースの最終回復         | 小  | モニタリソースの回復動作を変更           |
|    | 12.30               | 動作実行時に、アラートログにフェ        |    | していない場合に発生する。             |
|    | $/11.30 \sim 12.22$ | イルオーバ失敗のメッセージが出         |    |                           |
|    |                     | 力される。                   |    |                           |
| 52 |                     | clprexec コマンドによる外部連携    | 小  | clprexec コマンドで--clear オプシ |
|    | 12.30               | 監視リソースのステータス変更要         |    | ョンを指定した場合に発生する。           |
|    | $/12.20 \sim 12.22$ | 求が失敗することがある。            |    |                           |
|    |                     |                         |    |                           |
| 53 |                     | clplogcf コマンドを実行すると対    | 小  | clplogcf コマンドでログレベルま      |
|    | 12.32               | 象のログレベルまたはログサイズ         |    | たはログサイズのいずれかのみを           |
|    | $/9.00 \sim 12.30$  | の値が0に設定されることがある。        |    | 指定すると発生する。                |
|    |                     |                         |    |                           |
| 54 |                     | ログ収集が失敗することがある。         | 小  | ログ収集実行時にごく稀に発生す           |
|    | 12.32               |                         |    | る。                        |
|    | $/9.00 \sim 12.30$  |                         |    |                           |
|    |                     |                         |    |                           |
| 55 |                     | Cluster WebUI の設定モードを表示 | 小  | Cluster WebUI の設定モードを表示   |
|    | 12.32               | することができない。              |    | しようとした際に稀に発生する。           |
|    | $/11.00 \sim 12.30$ |                         |    |                           |
|    |                     |                         |    |                           |
| 56 |                     | CLUSTERPRO Manager サービス | 小  | Cluster WebUI の設定モードを表示   |
|    | 12.32               | が異常終了することがある。           |    | しようとした際に稀に発生する。           |
|    | $/11.00 \sim 12.30$ |                         |    |                           |
|    |                     |                         |    |                           |
| 57 |                     | Cluster WebUI の設定モードで、デ | 小  | クリックすると必ず発生する。            |
|    | 12.32               | ィスク RW 監視の監視 (固有) 画面    |    |                           |
|    | $/12.10 \sim 12.30$ | にある項目「ファイル名」をクリッ        |    |                           |
|    |                     | クすると動作が不正となる。           |    |                           |

表 5.3 – 前のページからの続き

| 項番 |                     | 修正項目                     | 重要 |                        |
|----|---------------------|--------------------------|----|------------------------|
|    | 修正バージョン             |                          | 度  | 発生条件                   |
|    | / 発生バージョン           |                          |    | 発生頻度                   |
|    |                     |                          |    |                        |
| 58 |                     | Cluster WebUI の検証モードに対   | 小  | Cluster WebUI を検証モードにす |
|    | 12.32               | 応していないユーザー空間監視リ          |    | る。                     |
|    | $/11.00 \sim 12.30$ | ソースの疑似障害発生ボタンが有          |    |                        |
|    |                     | 効になっている。                 |    |                        |
| 59 |                     |                          | 大  | 悪意のある第三者によって細工さ        |
|    | 12.33               | CVE-2021-20700~20707 の脆弱 |    | れた CLUSTERPRO の内部プロト   |
|    | $19.00 \sim 12.32$  | 性により以下の可能性がある。           |    | コルに反するパケットを、CLUS-      |
|    |                     | ・任意のコードを実行される            |    | TERPRO の特定のプロセスが受信     |
|    |                     | ・任意のファイルをアップロード          |    | した場合に発生する。             |
|    |                     | される                      |    |                        |
|    |                     | ・任意のファイルを読み取られる          |    |                        |
|    |                     |                          |    |                        |
| 60 |                     | HTTP 監視リソースで、HEAD リ      | 小  | HEAD リクエストの発行に対する      |
|    | 12.34               | クエストの発行に対する応答のス          |    | 応答のステータスコードが 400 ま     |
|    | $/12.00 \sim 12.33$ | テータスコードが 400 または 500     |    | たは500番台であった場合、かつ、      |
|    |                     | 番台であった場合、かつ、監視 URI       |    | 監視 URI に既定値以外の URI を指  |
|    |                     | に既定値以外の URI を指定した場       |    | 定した場合に発生する。            |
|    |                     | 合に、異常ではなく警告となる。          |    |                        |
| 61 |                     |                          | 大  | 悪意のある第三者によって細工さ        |
|    | 12.34               | CVE-2022-34822~34823 の脆弱 |    | れた CLUSTERPRO の内部プロト   |
|    | $/9.00 \sim 12.33$  | 性により以下の可能性がある。           |    | コルに反するパケットを、CLUS-      |
|    |                     | - 任意のファイルを読み取られる         |    | TERPRO の特定のプロセスが受信     |
|    |                     | - 任意のコードを実行される           |    | した場合に発生する。             |
|    |                     |                          |    |                        |

表 5.3 – 前のページからの続き

# 第 6 章

# 補足事項

本章では、CLUSTERPRO X SingleServerSafe のインストール作業において、参考となる情報について説明します。 本章で説明する項目は以下の通りです。

- [6.1.](#page-61-0) *[CLUSTERPRO X SingleServerSafe](#page-61-0)* のサービス一覧
- [6.2.](#page-62-0) [ライセンスマネージャの使い方](#page-62-0)

# <span id="page-61-0"></span>**6.1 CLUSTERPRO X SingleServerSafe** のサービス一覧

CLUSTERPRO X SingleServerSafe は以下のシステムサービスで構成されます。

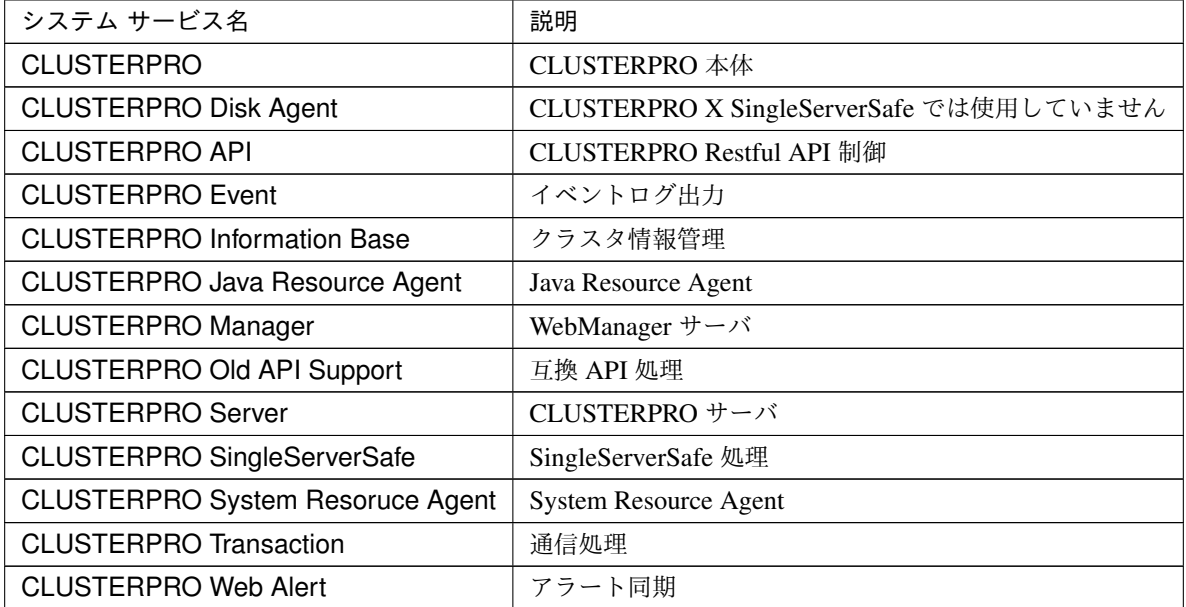

## <span id="page-62-0"></span>**6.2** ライセンスマネージャの使い方

スタートメニューに、CLUSTERPRO SingleServerSafe のメニューがあります。ここから、ライセンスマネージャ を起動することができます。

### **6.2.1** ライセンス ファイルを指定してライセンスを登録するには

試用版ライセンスの場合、ライセンスシートの代わりに、ライセンスファイルを入手します。以下に、ライセンス ファイルを指定してライセンスを登録する手順を示します。

注釈: Administrator 権限を持つアカウントで登録作業を行ってください。

- 1. [スタート] メニューから、[CLUSTERPRO SingleServerSafe] の [ライセンス マネージャ] をクリックします。
- 2. [ライセンスマネージャ] ダイアログ ボックスが表示されます。[登録] をクリックします。
- 3. ライセンス登録方法の選択画面が表示されます。[ライセンスファイルから登録] をクリックします。
- 4. [ライセンスファイル指定] ダイアログ ボックスが表示されます。登録するライセンスファイルを指定して、 [開く] をクリックします。
- 5. ライセンス登録の確認メッセージが表示されます。[OK] をクリックします。
- 6. [終了] をクリックして、ライセンスマネージャを閉じます。

#### **6.2.2** 登録されているライセンスを参照**/**削除するには

登録されているライセンスを参照および削除する手順を示します。

- 1. [スタート] メニューから、[CLUSTERPRO SingleServerSafe] の [ライセンス マネージャ] をクリックします。
- 2. [ライセンスマネージャ] ダイアログ ボックスが表示されます。[参照/削除] をクリックします。
- 3. 登録されているライセンスが一覧表示されます。
- 4. 削除する場合、削除するライセンスを選択して [削除] をクリックします。
- 5. 削除を確認するメッセージが表示されます。[OK] をクリックします。

### **6.2.3** 試用版ライセンスから正式ライセンスへの移行

試用版ライセンスで動作しているサーバに正式ライセンスを登録する際は、試用版ライセンスを削除せず、そのま ま、正式ライセンスを追加します。ライセンス一覧表示を行うと、正式ライセンスと試用版ライセンスの両方が表 示されますが、問題ありません。

# 第 7 章

# 注意制限事項

本章では、注意事項や既知の問題とその回避策について説明します。 本章で説明する項目は以下の通りです。

- [7.1.](#page-65-0) *[CLUSTERPRO X SingleServerSafe](#page-65-0)* インストール前
- [7.2.](#page-66-0) *[CLUSTERPRO X SingleServerSafe](#page-66-0)* バージョンアップ時

## <span id="page-65-0"></span>**7.1 CLUSTERPRO X SingleServerSafe** インストール前

OS のインストールが完了した後、OS やディスクの設定を行うときに留意して頂きたいことです。

## **7.1.1** ファイルシステムについて

OS をインストールするパーティションのファイルシステムは NTFS を使用してください。

### **7.1.2** メール通報について

メール通報機能は、STARTTLS や SSL に対応していません。

## <span id="page-66-0"></span>**7.2 CLUSTERPRO X SingleServerSafe** バージョンアップ時

クラスタとして運用を開始した後に CLUSTERPRO X SingleServerSafe をバージョンアップする際に留意して頂 きたい事項です。

### **7.2.1** 機能変更一覧

各バージョンで変更された機能について、以下に示します。

#### 内部バージョン 12.00

• 管理ツールについて

既定の管理ツールを Cluster WebUI に変更しました。従来の WebManager をご利用の場合は、

http://管理用グループの管理 *IP* アドレスまたは *CLUSTERPRO Server* をインストールしたサーバ の実 *IP* アドレス*:*ポート番号 *(*既定値 *29003)*/main.htm

を Web ブラウザに指定してください。

#### 内部バージョン 12.10

• 設定ツールについて

既定の設定ツールを Cluster WebUI に変更しました。Cluster WebUI によるクラスタの管理および設定を可 能にしました。

- クラスタ統計情報採取機能について クラスタ統計情報採取機能により、既定値の動作では統計情報ファイルがインストールパス配下に保存され ます。ディスク容量の都合等で統計情報ファイルを保存したくない場合は、クラスタ統計情報採取機能をオ フにしてください。本機能の設定値については『設定ガイド』の「その他の設定の詳細」を参照してくだ さい。
- システム監視リソースについて

システム監視リソース内で設定していた「System Resource Agent プロセス設定」 部分を新規モニタリソー スとして分離しました。「System Resource Agent プロセス設定」で監視設定を行っている場合、本監視の設 定は無効となります。アップデート後も本監視を継続する場合は、アップデート後に新規にプロセスリソー ス監視リソースを登録し、監視設定を行ってください。プロセスリソース監視リソースの監視設定の詳細は 『設定ガイド』の「モニタリソースの詳細」、「プロセスリソース監視リソースの設定」を参照してください。

内部バージョン 12.30

• Weblogic 監視リソースについて

新しい監視方式として REST API を追加しました。本バージョンからは REST API が監視方式の既定値と なります。バージョンアップ時には監視方式の再設定を行ってください。

### **7.2.2** 削除機能一覧

各バージョンで削除された機能について、以下に示します。

#### 内部バージョン 12.00

- WebManager Mobile
- VB Corp CL 監視リソース
- VB Corp SV 監視リソース
- OracleAS 監視リソース

### **7.2.3** パラメータ削除一覧

Cluster WebUI で設定可能なパラメータのうち、各バージョンで削除されたものについて、以下の表に示します。

内部バージョン 12.00

クラスタ

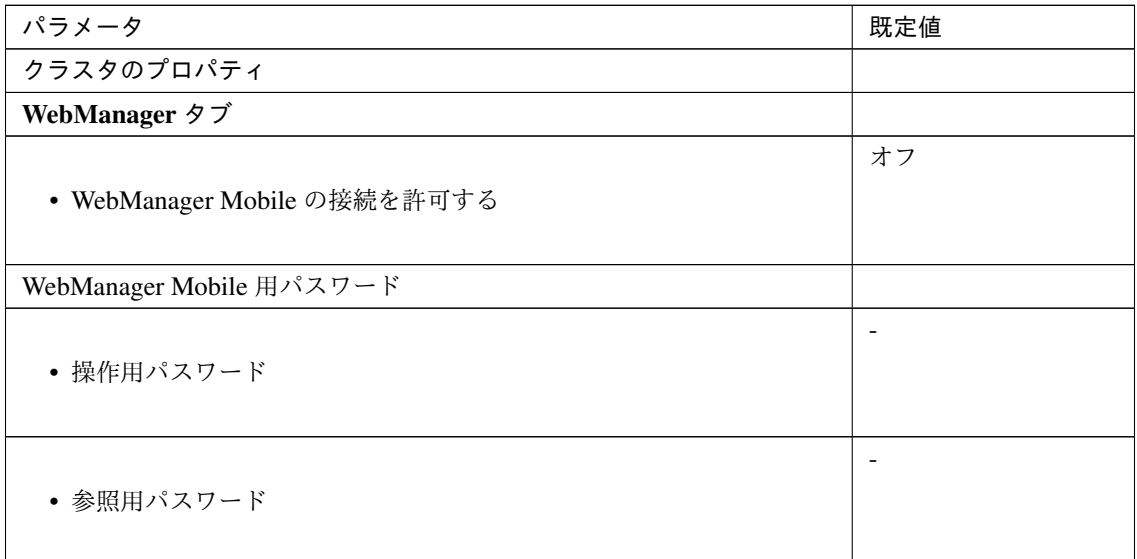

JVM 監視リソース

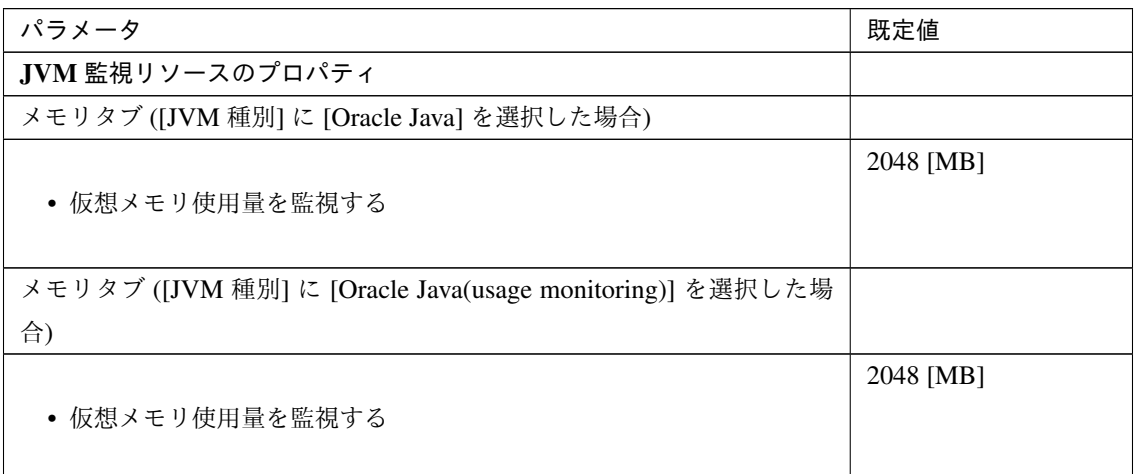

ユーザ空間監視リソース

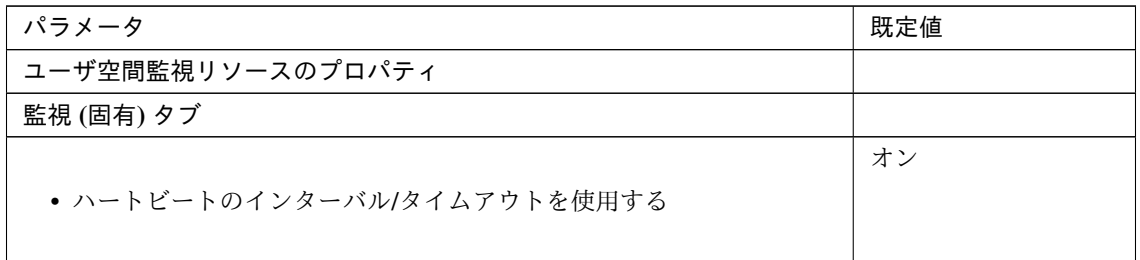

内部バージョン 12.10

クラスタ

![](_page_68_Picture_171.jpeg)

### **7.2.4** 既定値変更一覧

Cluster WebUI で設定可能なパラメータのうち、各バージョンで既定値が変更されたものについて、以下の表に示 します。

- バージョンアップ後も [変更前の既定値] の設定を継続したい場合は、バージョンアップ後に改めてその値 に再設定してください。
- [変更前の既定値] 以外の値を設定していた場合、バージョンアップ後もそれ以前の設定値が継承されます。 再設定の必要はありません。

内部バージョン 12.00

クラスタ

![](_page_69_Picture_177.jpeg)

アプリケーション監視リソース

![](_page_69_Picture_178.jpeg)

NIC Link Up/Down 監視リソース

![](_page_70_Picture_166.jpeg)

#### サービス監視リソース

![](_page_70_Picture_167.jpeg)

カスタム監視リソース

### **CLUSTERPRO X SingleServerSafe 4.3 for Windows**

インストールガイド**,** リリース **6**

![](_page_71_Picture_204.jpeg)

プロセス名監視リソース

![](_page_71_Picture_205.jpeg)

### SQL Server 監視リソース

![](_page_71_Picture_206.jpeg)

### Weblogic 監視リソース

![](_page_71_Picture_207.jpeg)
*,→*wlserver

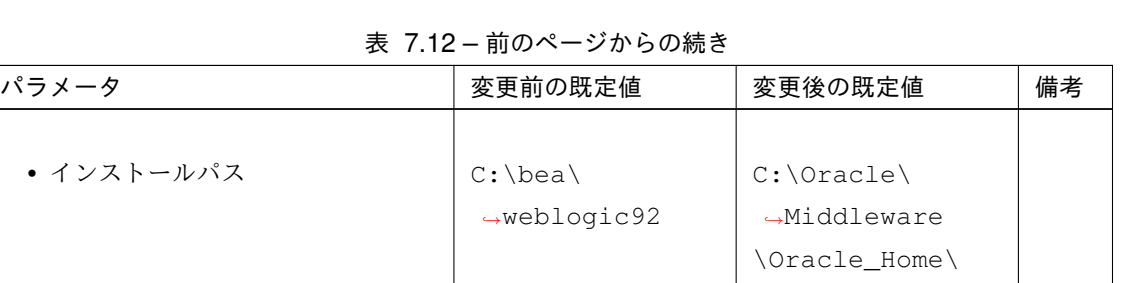

JVM 監視リソース

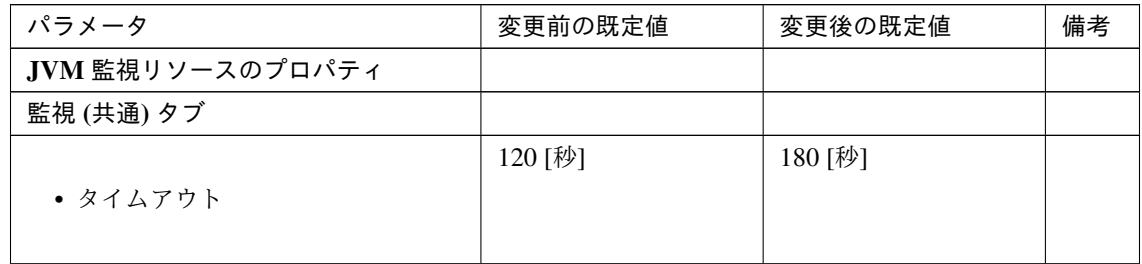

内部バージョン 12.10

スクリプトリソース

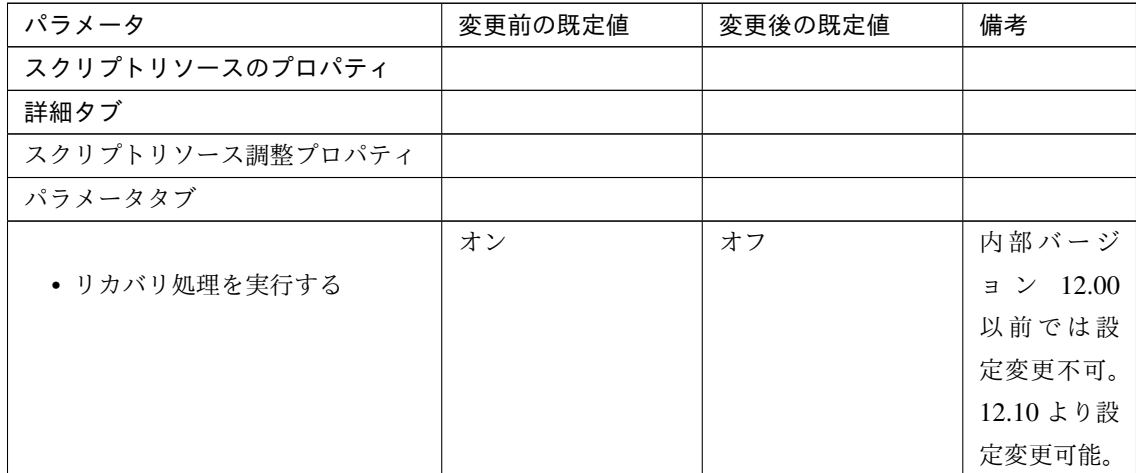

内部バージョン 12.20

サービスリソース

### **CLUSTERPRO X SingleServerSafe 4.3 for Windows**

インストールガイド**,** リリース **6**

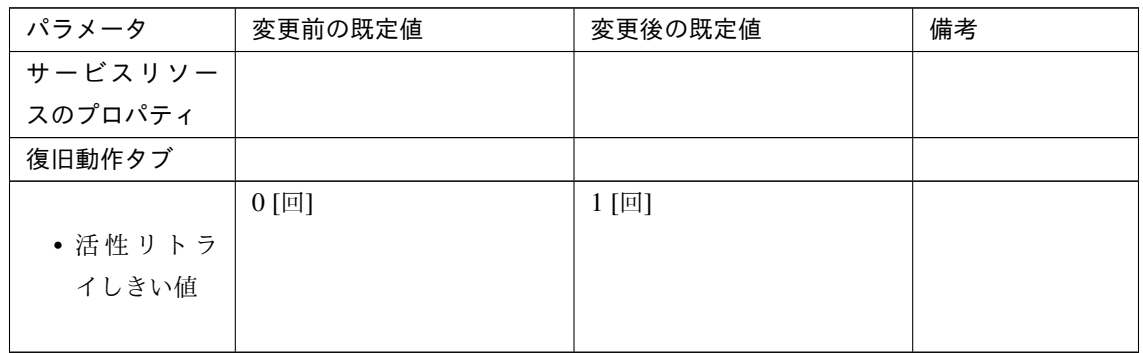

### **7.2.5** パラメータ移動一覧

Cluster WebUI で設定可能なパラメータのうち、各バージョンで設定箇所が変更されたものについて、以下の表に 示します。

内部バージョン 12.00

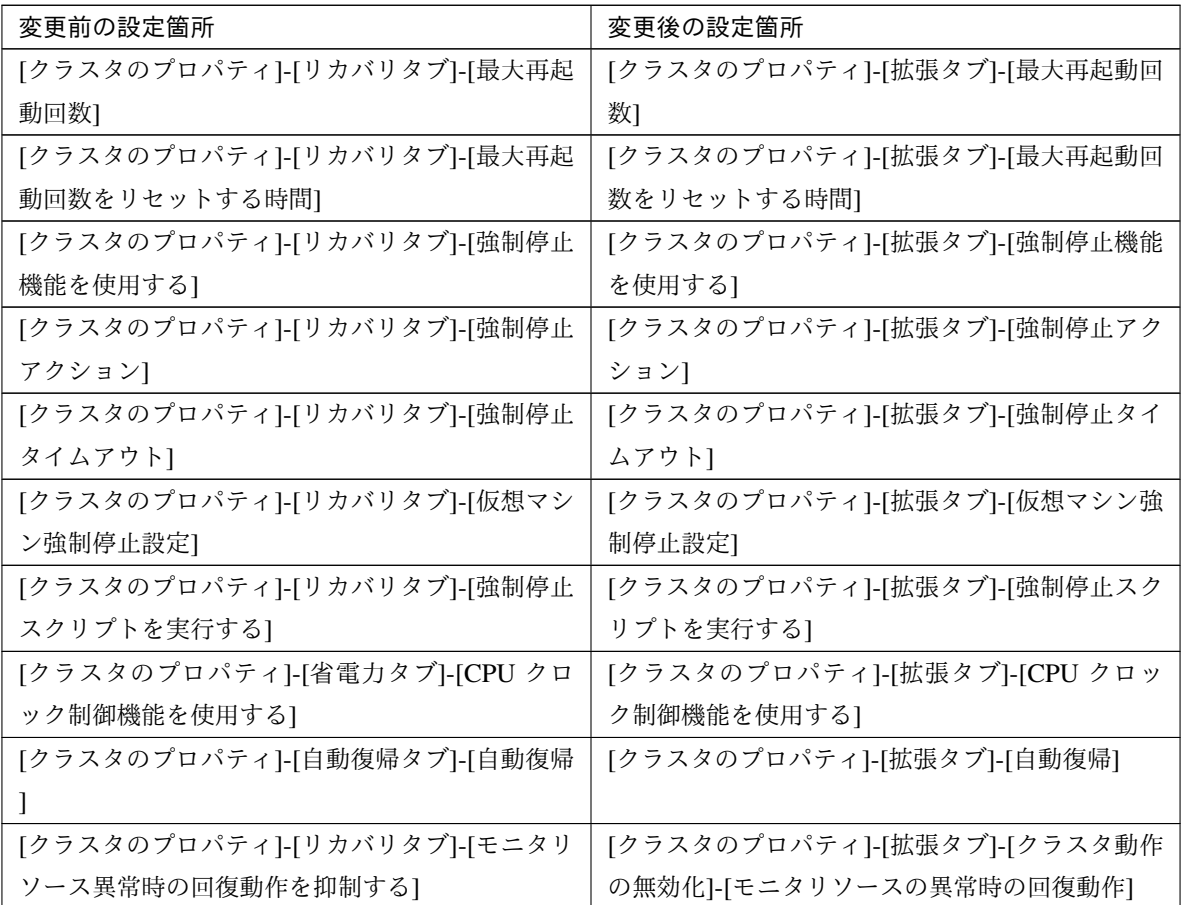

## 第 8 章

# トラブルシューティング

### CLUSTERPRO X SingleServerSafe のインストール時

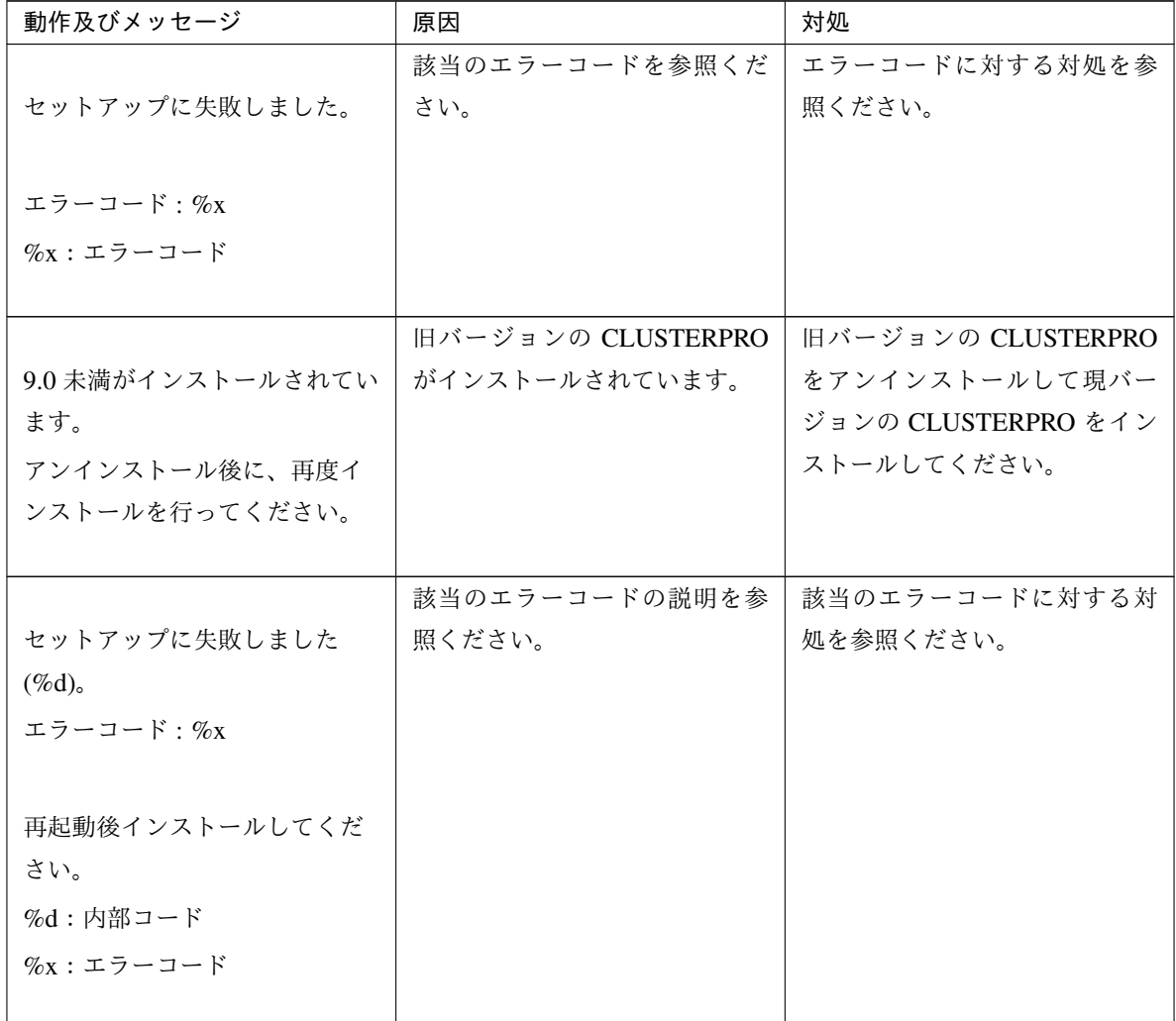

インストールガイド**,** リリース **6**

#### ライセンス関連

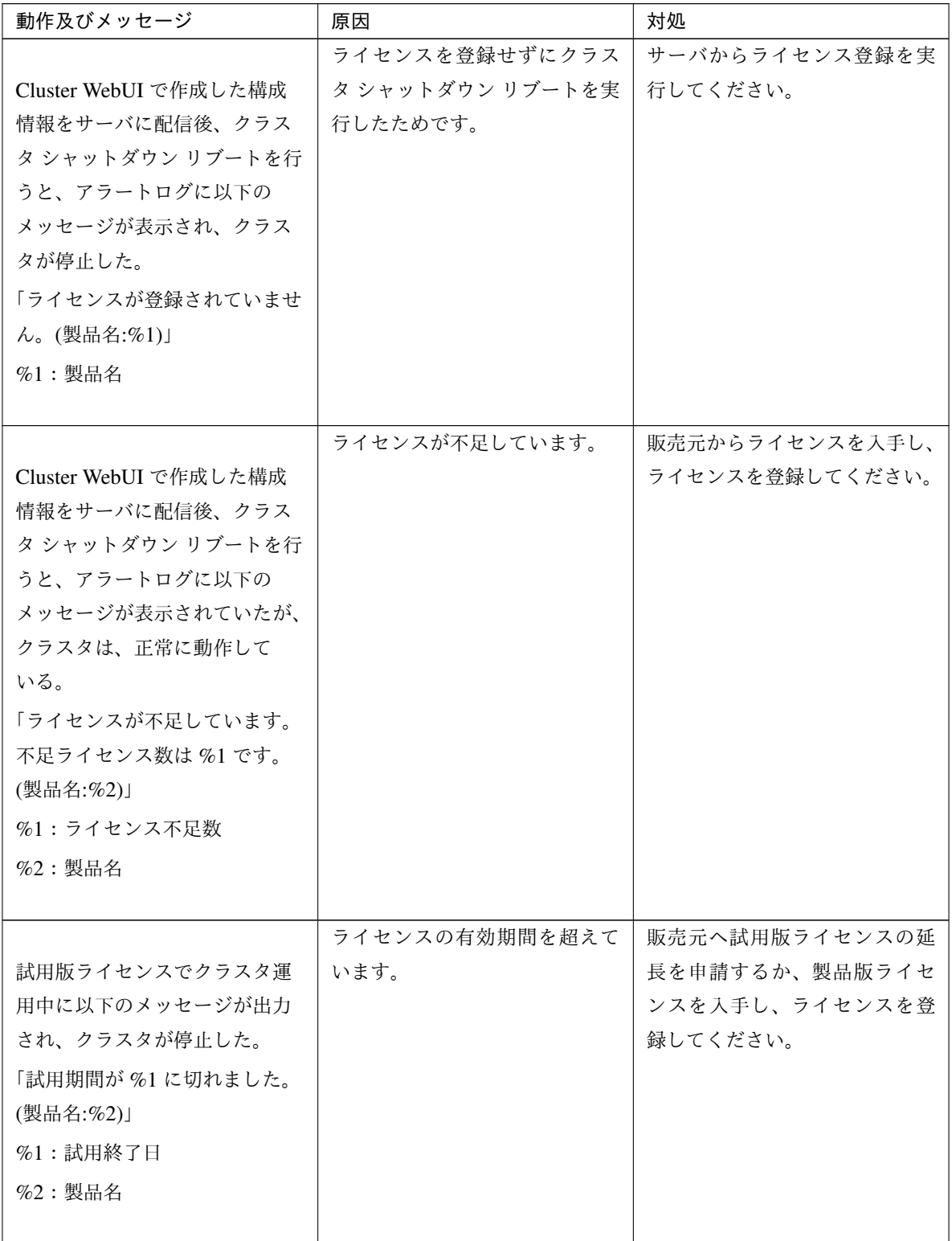

次のページに続く

インストールガイド**,** リリース **6**

| 動作及びメッセージ       | 原因             | 対処             |
|-----------------|----------------|----------------|
|                 | ライセンスの有効期間を超えて | 販売元から新たに製品版ライセ |
| 期限付きライセンスでクラスタ  | います。           | ンスを入手し、ライセンスを登 |
| 運用中に以下のメッセージが出  |                | 録してください。       |
| 力された。           |                |                |
| 「期限付きライセンスの有効期間 |                |                |
| は %1 で切れました。(製品 |                |                |
| 名:%2)」          |                |                |
| %1:有効期間終了日      |                |                |
| $%2:$ 製品名       |                |                |
|                 |                |                |

表 8.2 – 前のページからの続き

### 第 9 章

# 免責・法的通知

### **9.1** 免責事項

- 本書の内容は、予告なしに変更されることがあります。
- 日本電気株式会社は、本書の技術的もしくは編集上の間違い、欠落について、一切責任をおいません。ま た、お客様が期待される効果を得るために、本書に従った導入、使用および使用効果につきましては、お客 様の責任とさせていただきます。
- 本書に記載されている内容の著作権は、日本電気株式会社に帰属します。本書の内容の一部または全部を日 本電気株式会社の許諾なしに複製、改変、および翻訳することは禁止されています。

### **9.2** 商標情報

- CLUSTERPRO® は、日本電気株式会社の登録商標です。
- Microsoft、Windows、Windows Server、Internet Explorer、Azure、Hyper-V は、米国 Microsoft Corporation の米国およびその他の国における登録商標です。
- Firefox は、Mozilla Foundation の商標または登録商標です。
- Google Chrome は、Google, Inc. の商標または登録商標です。
- Oracle、Oracle Database、Solaris、MySQL、Tuxedo、WebLogic Server、Container、Java およびすべての Java 関連の商標およびロゴは、Oracle Corporation およびその子会社、関連会社の米国およびその他の国に おける商標または登録商標です。
- WebOTX は、日本電気株式会社の登録商標です。
- F5、F5 Networks、BIG-IP、および iControl は、米国および他の国における F5 Networks, Inc. の商標また は登録商標です。
- Equalizer は、米 Coyote Point Systems 社の登録商標です。
- Apache Tomcat、Tomcat、Apache は、Apache Software Foundation の登録商標または商標です。
- PostgreSQL は、PostgreSQL Global Development Group の登録商標です。
- PowerGres は、株式会社 SRA の商標または登録商標です。
- 本書に記載されたその他の製品名および標語は、各社の商標または登録商標です。

# 第 10 章

# 改版履歴

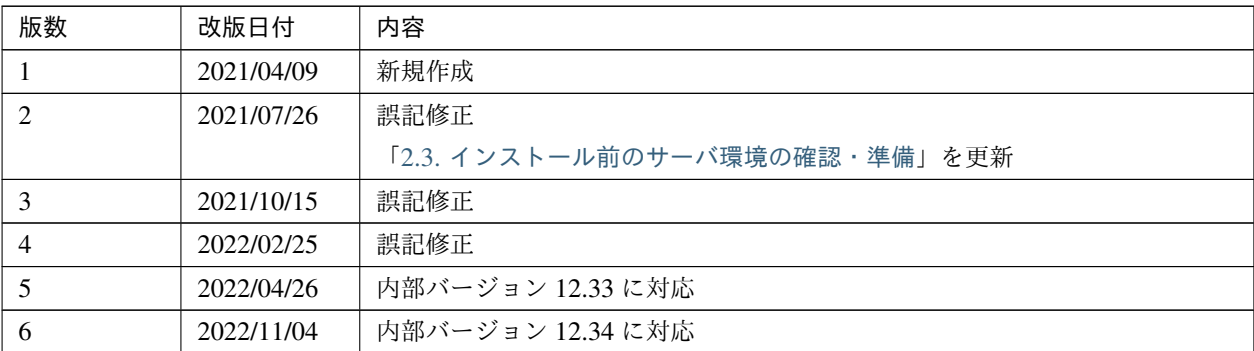

© Copyright NEC Corporation 2021. All rights reserved.